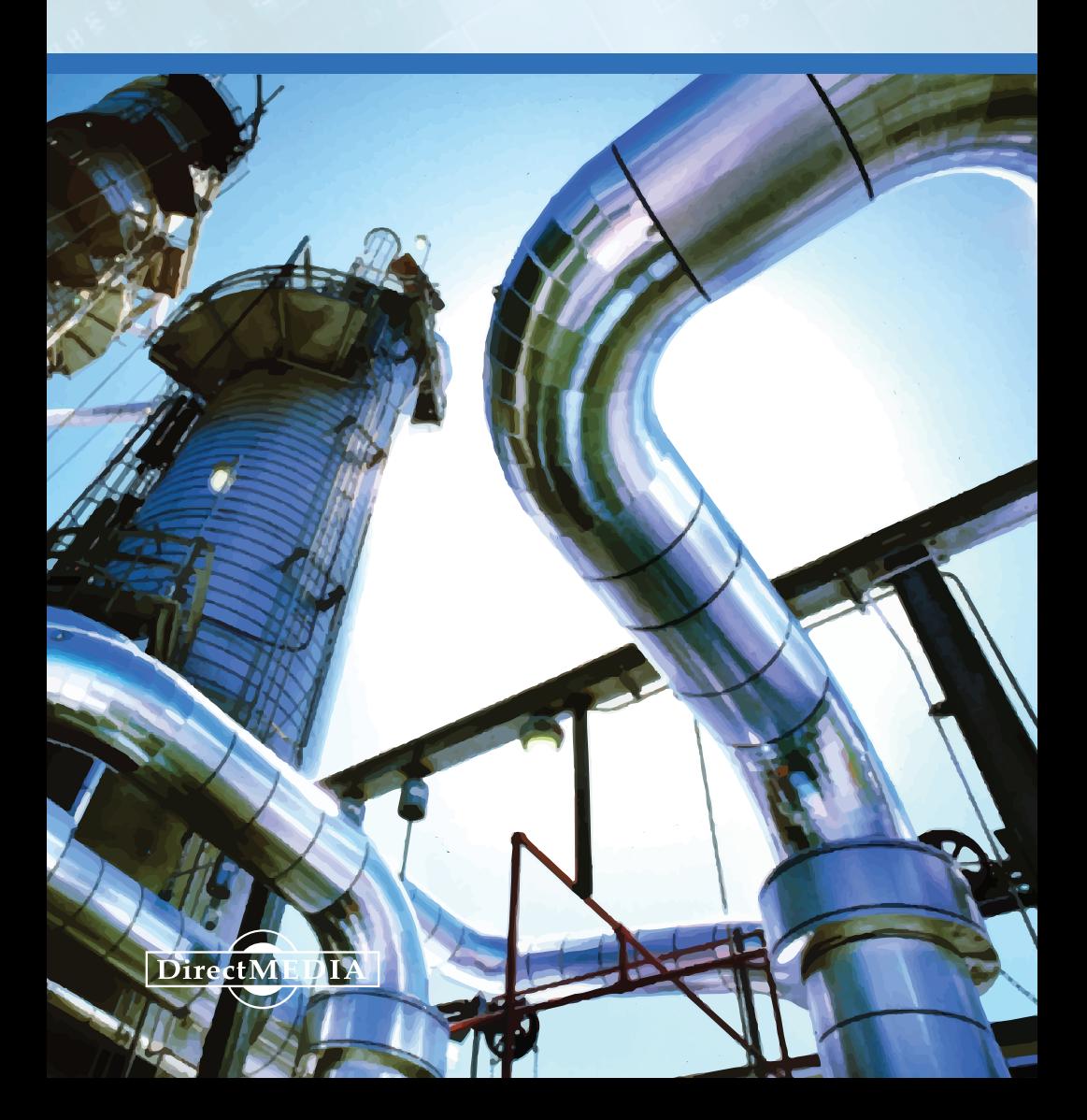

**ТЕХНОЛОГИЧЕСКИЙ РАСЧЁТ РЕКТИФИКАЦИОННОЙ КОЛОННЫ ДЛЯ РАЗДЕЛЕНИЯ БИНАРНОЙ СМЕСИ С ПРИМЕНЕНИЕМ EXCEL И ASPEN PLUS**

**О. А. Кузнецов**

**Министерство образования и науки Российской Федерации филиал федерального государственного бюджетного образовательного учреждения высшего образования «Российский государственный университет нефти и газа имени И.М. Губкина» (Национальный исследовательский университет) в г. Оренбурге**

**О. А. Кузнецов**

# **ТЕХНОЛОГИЧЕСКИЙ РАСЧЁТ РЕКТИФИКАЦИОННОЙ КОЛОННЫ ДЛЯ РАЗДЕЛЕНИЯ БИНАРНОЙ СМЕСИ С ПРИМЕНЕНИЕ EXCEL И ASPEN PLUS**

Учебное пособие

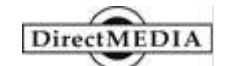

**Москва-Берлин 2016**

Рецензенты:

*П. В. Медведев –* д.т.н., профессор, заведующий кафедрой технологии пищевых производств Оренбургского государственного университета

#### **Кузнецов, О. А.**

К89 Технологический расчёт ректификационной колонны для разделения бинарной смеси с применением Excel и Aspen Plus : учебное пособие / О. А. Кузнецов – М.-Берлин: Директ-Медиа, 2016. – 79 с.

#### ISBN 978-5-4475-8742-0

Приведен пример технологического расчета ректификационной колонны для разделения бинарной смеси углеводородов в трех вариантах: графическим методом МакКейб-Тиле, аналитическим методом «от тарелки к тарелке» и в программе Aspen Plus. В первых двух методах используется табличный процессор Excel.

Дана методика определения основных параметров колонны для обеспечения заданного разделения.

Учебное пособие предназначено для студентов, обучающихся по направлению подготовки 18.03.01 «Химическая технология», профилю подготовки «Химическая технология природных энергоносителей и углеродных материалов» и направлению подготовки 15.03.02 «Технологические машины и оборудование», профилю подготовки «Оборудование нефтегазопереработки».

> УДК 66.048.3(075) ББК 35.111я7

ISBN 978-5-4475-8742-0 © О. А. Кузнецов, текст, 2016 © Издательство «Директ-Медиа», макет, оформление, 2016

#### **ВВЕДЕНИЕ**

Целью технологического расчёта ректификационной колонны является определение: давления и температур в сечениях аппарата, нагрузок по парам и жидкости, количества и качества получаемых продуктов, размеров аппарата.

Расчет ректификационной колонны преимущественно проводят в мольных единицах. Можно проводить расчёт и в массовых единицах, причем соответствующие уравнения материального баланса имеют один и тот же вид. Ниже приведен расчет колонны в мольных единицах. Примем следующие обозначения, в соответствии с рисунком 1:

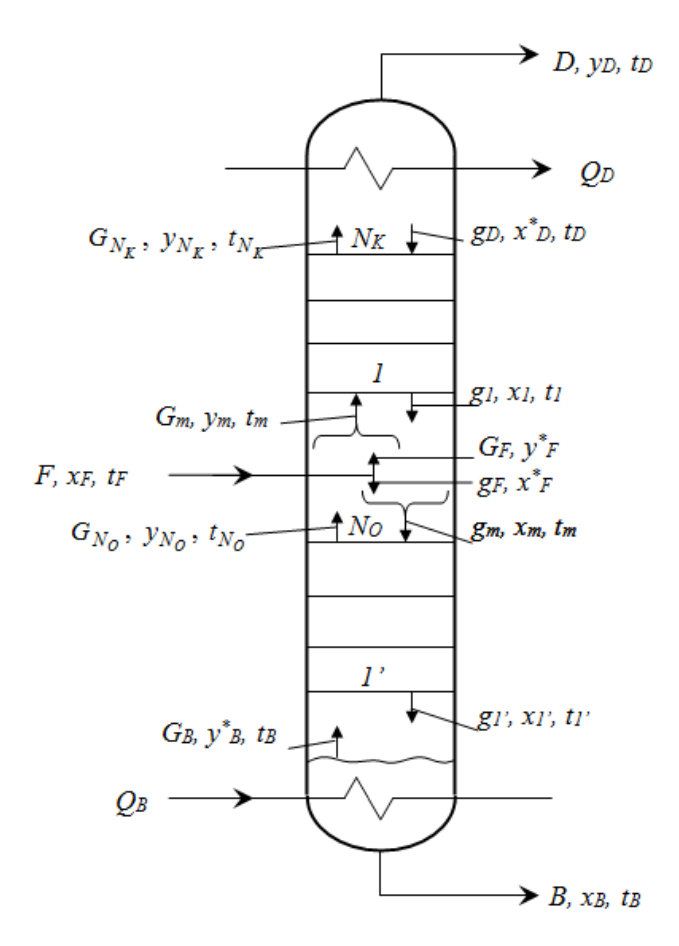

*Рисунок 1 – Принципиальная схема ректификационной колонны*

### **1. РАСЧЁТ ЗАВИСИМОСТИ ДАВЛЕНИЙ НАСЫЩЕННЫХ ПАРОВ КОМПОНЕНТОВ ОТ ТЕМПЕРАТУРЫ, РАВНОВЕСНЫХ КОНЦЕНТРАЦИЙ, ЭНТАЛЬПИЙ**

Методику выполнения расчёта ректификационной колонны для разделения бинарной смеси поясним на примере. Возьмём следующие исходные данные:

1) сырье состоит из смеси гептана и октана;

2) массовое содержание гептана в сырье  $x_F = 0.4$ ;

3) массовое содержание гептана в ректификате  $y_D$  = 0,97, в остатке  $x<sub>B</sub> = 0.04$ ;

4) массовая доля отгона сырья *e*= 0,5;

5) массовый расход сырья *F* = 12 000 кг/ч.

Внесём значения исходных данных в электронную таблицу Excel. В столбец **А** вносим буквенное обозначение параметра, а в столбец **В** его числовое значение.

| А         | B      |
|-----------|--------|
| 1 $x_F =$ | 0,4    |
| 2 $y_D =$ | 0,97   |
| 3 $x_B =$ | 0,04   |
| 4 $e=$    | 0,5    |
| 5 F       | 12 000 |

*Рисунок 2 – Исходные данные в Excel*

Сначала определим давление в аппарате. Преимущественно, при более низких температурах экономически выгоднее вести процесс ректификации. В этом случае значение коэффициента относительной летучести имеет более высокие значения. Но основными определяющими параметрами являются условия отвода тепла вверху колонны и подвода тепла в низу колонны. Наименее затратным теплоотводом является воздушное охлаждение, при котором можно обеспечить температуру верха колонны равной 45 °С. Возможно применение водяного охлаждения, которое позволяет поддерживать 35 °С. Для создания более низких температур наиболее широко применяется пропановый холодильный цикл создающий -25°С. Другие способы отвода тепла применяются значительно реже.

Выберем для нашего процесса воздушное охлаждение и определим давление в аппарате по верху колонны, по условию конденсации низкокипящего компонента - гептана.

Для расчёта давления насыщенных паров гептана и октана от температуры можно воспользоваться уравнением Антуана

$$
\ln P = a + \frac{b}{T+c} + d \cdot \ln T + e \cdot T^f
$$
  
\n
$$
\ln \ln P = e^{a + \frac{b}{T+c} + d \cdot \ln T + e \cdot T^f},
$$
\n(1)

где  $P$  - давление насыщенных паров, кПа;

 $T$  – температура, <sup>O</sup>K;

а, b, c, d, e, f — константы уравнения Антуана.

Из Приложения 1 определяем константы уравнения Антуана для гептана (а=78,3285, b=-6947, c=0, d=-<br>9,44866, e=6,47481·10-<sup>6</sup>, f=2) и октана (а=86,997, b=-7890,6, с=0, d=-10,6255, e=6,47441.10-6, f=2). Обратите внимание на интервал температур, расчётные значения температуры никогда не должны выходить за пределы указанного интервала.

Приступаем к формированию расчётной таблицы в Excel. Столбец А выделим для записи температуры, столбец  $\mathbf{B}$  – для  $P_1$ , давления насыщенных паров низкокипящего компонента (НКК) - гептана, столбец  $C$  - для *Р*2, давления насыщенных паров высококипящего компонента (ВКК) – октана. Для этого в ячейку **А10** вводим обозначение *t*, в **В10** –  $P_1$ , в **С10** –  $P_2$ .

В ячейке **А11** указываем значение температуры – 45. В ячейку **В11** вводим уравнение Антуана с константами для гептана. Вместо температуры *t* подставляем имя ячейки **А11**. Это можно выполнить путём ввода с клавиатуры или щёлкнув на соответствующей ячейке. Для перевода значения температуры из градусов Цельсия в градусы Кельвина, к значениям в столбце **А11** надо прибавлять 273,15. Запись в ячейке **В11** выглядит следующим образом

$$
= EXP(78,3285-6947/(A11+273,15)-9,44866*LN(A11+273,15)+6,47481e-6*(A11+273,15)^2)
$$

В ячейку **С11** вводим уравнение Антуана с константами для октана, в соответствии с рисунком 3.

| OCTAT |                       |  |  |  |  | $\checkmark$ $f_k$ = EXP(86,997-7890,6/(A11+273,15)-10,6255*LN(A11+273,15)+6,47441e-6*(A11+273,15)^2) |  |
|-------|-----------------------|--|--|--|--|----------------------------------------------------------------------------------------------------|--|
|       |                       |  |  |  |  |                                                                                                    |  |
|       |                       |  |  |  |  |                                                                                                    |  |
|       | 14.88187625 3.15 / 2) |  |  |  |  |                                                                                                    |  |

*Рисунок 3 – Определение давления насыщенных паров компонентов*

При 45 градусах низкокипящий компонент создаёт давление около 15 кПа, что существенно ниже атмосферного давления. Надо помнить, что расчёты ведутся при абсолютном давлении, а не при манометрическом. Для разделения заданных компонентов организовывать работу вакуумной колонны, скорее всего, будет экономически нецелесообразным. Поэтому примем давление на вверху колонны незначительно выше атмосферного, 120 кПа. В ячейку **А6** введём обозначение давления в системе, а в ячейку **В6** – значение 120.

Температуру кипения НКК при заданном давлении определяем следующим образом: выделяем ячейку В11; на панели инструментов Данные в группе Работа с данными выбираем Анализ «что если», и в выпадающем списке запускаем операцию Подбор параметра...; в появившемся окне (рисунок 4) в первой строке для ввода будет указано имя ячейки В11, во вторую строку вводим давление 120, в третью строку, нажатием на кнопку со стрелкой, вводим имя ячейки А11; нажимаем кнопку ОК.

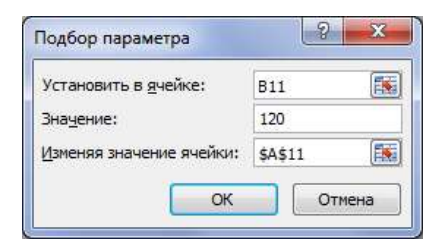

 $P$ исунок 4 — Операция «Подбор параметров»

Для повышения точности расчётов надо в меню Файл выбрать Параметры и на странице Формулы в группе Параметры вычислений задайте большую точность вычислений, например 0,000 000 001. И повторите операцию Подбор параметра...

В ячейке А11 получили значение температуры кипения НКК  $t = 104,463$  °С, а в **B11** должно быть значение равное заданному давлению в колонне 120.

Продолжаем температурный ряд. B ячейку А12 вносим значение ячейки А11, округлённое в большую сторону - 105, в ячейку  $A13$  - значение на единицу больше - 106. Выделяем ячейки А12 и А13, рамку берём за правый нижний угол и растягиваем вниз, например, до ячейки А50. Выделяем ячейки В11 и С11, рамку берём за правый нижний угол и растягиваем вниз до той же строки 50.

Температуру кипения ВКК при заданном давлении определяем, как и для НКК. В столбце **С** находим ячейку со значением чуть больше 120, это ячейка **С40** со значением 123,0729. Выделяем указанную ячейку и повторяем операцию **Подбор параметра…**, как для ячейки **А11**. В появившемся окне в первой строке для ввода будет указано имя ячейки **С40**, во вторую строку вводим давление в колонне (120), в третью строку нажатием на кнопку со стрелкой вводим имя ячейки **А40**; нажимаем кнопку **ОК**.

В ячейке **А40** получили значение температуры кипения ВКК  $t_w$ =132,0637 °С, а в **С40** должно быть значение равное заданному давлению в колонне 120.

Значения в строках лежащих ниже 40 можно удалить.

Для расчета состава равновесных фаз и построения кривой равновесия фаз, изобарных температурных кривых и энтальпийной диаграммы построим кривые зависимости давления насыщенных паров (ДНП) компонентов от температуры. Для этого выделяем область полученных числовых значений (в нашем случае с **А11** до **С40**); в меню **Вставка** выбираем в группе **Диаграммы** выбираем **Точечная – Точечная с гладкими кривыми**. Для удобства работы перемещаем полученную диаграмму ниже строк относящихся к нашему температурному интервалу. Легенду, в связи с её малой информативностью можно удалить. Для большей наглядности, нажав правой кнопкой мыши на значения температур и выбрав **Формат оси...** можно изменить **Параметры оси: минимальное значение** – 100; **максимальное значение** – 140 (переключившись с **авто** на **фиксированное**).

Для построения линии давления равного 120 на графике, построим прямую, проходящую через две

точки с координатами (100; 120) и (140; 120). Для этого создадим рядом с диаграммой таблицу, в соответствии с рисунком 5.

| 100 | 140 |  |
|-----|-----|--|
| 120 | 120 |  |

*Рисунок 5 – Данные для построения прямой*

Нажатием правой кнопки мыши на диаграмме выбираем **Выбрать данные… – Добавить**. **Значения Х** вводим при помощи кнопки, расположенной в области для ввода данных справа, выделяя верхнюю строку созданной таблицы. **Значения Y** – выделяя нижнюю строку, созданной таблицы.

Для построения линии температуры кипения НКК на графике строим линию через две точки с координатами (104,463; 0) и (104,463; 120). Для построения линии температуры кипения ВКК – линию через две точки с координатами (132,0637; 0) и (132,0637; 120).

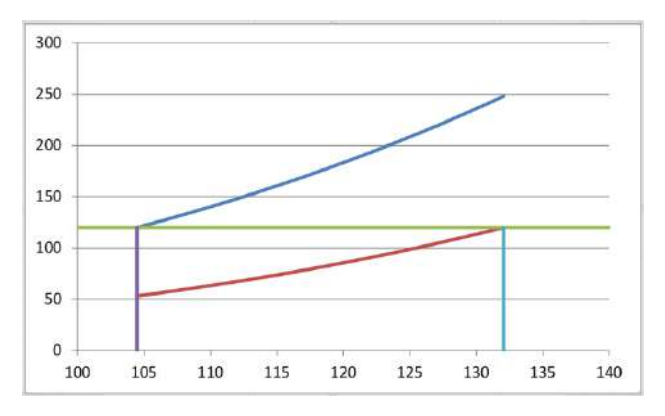

Полученный график представлен на рисунке 6.

*Рисунок 6 – Зависимости давления насыщенных паров компонентов от температуры в Excel*

Рассмотрим построение зависимости ДНП компонентов от температуры в программе Aspen Plus. Откроем программу и выберем в меню **File – New**. Создать новый файл **New** можно непосредственно на стартовой странице. В открывшемся окне New выбираем **Blank Simulation** (рисунок 7) и нажимаем **Creat**.

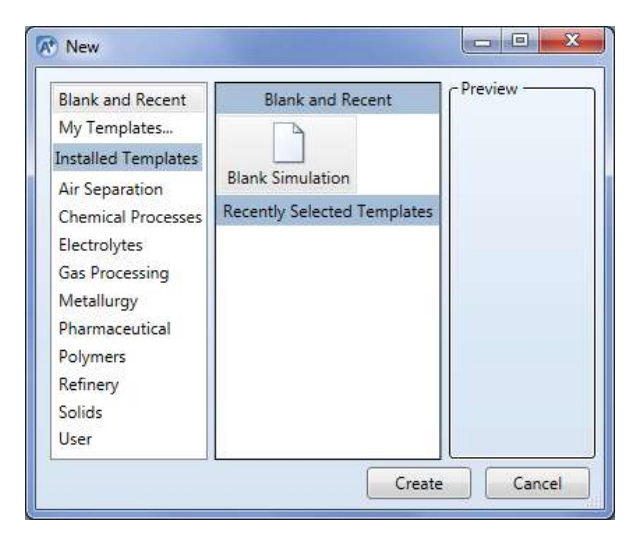

*Рисунок 7 – Окно New*

После создания файла получаем доступ к основным функциям программы (рисунок 8). Экран программы разбит на следующие области:

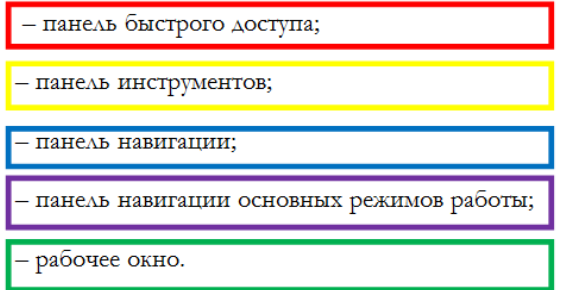

В отрывшемся окне Components - Specifications зададим наши компоненты. На вкладке Selection нажмите Find.

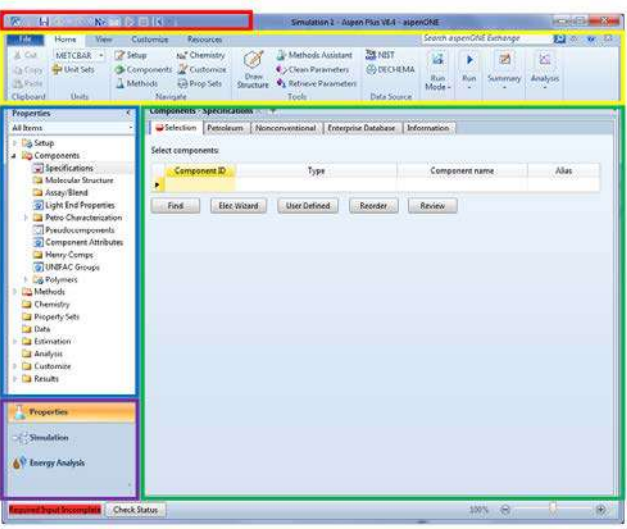

Рисунок 8 - Вид программы Aspen Plus

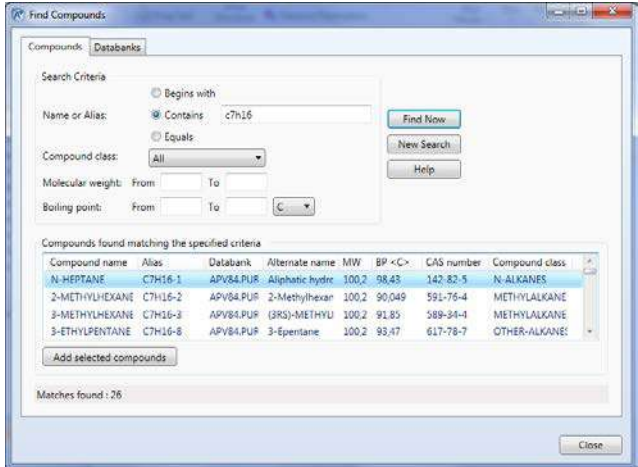

Рисунок 9 - Окно Find Compounds

В открывшемся окне **Find Compounds** на вкладке **Compounds** в группе **Search Criteria** для **Name or Alias:** выбираем **Contains** и вводим молекулярную формулу для гептана – **c7h16**. Задав критерии поиска, нажимаем **Find Now** для выбора из базы программы всех компонентов, отвечающих нашим требованиям. В группе **Compounds found matching the specified criteria** отражаются все компоненты. Было найдено двадцать шесть компонентов **Matches found: 26**. Выбираем **N-HEPTANE** и нажимаем **Add selected compounds**. Для октана вводим **c8h18**, выбираем **N-OCTANE** и добавляем выбранный компонент. После завершения выбора компонентов закрываем окно Find Compounds нажатием на кнопку **Close**.

Выбранные компоненты теперь отражаются в таблице **Select components**.

|                                 | Selection<br>Petroleum      |  | Nonconventional<br>Enterprise Database |  | Information                |          |  |  |
|---------------------------------|-----------------------------|--|----------------------------------------|--|----------------------------|----------|--|--|
|                                 | Select components:          |  |                                        |  |                            |          |  |  |
|                                 | Component ID                |  | Type                                   |  | Component name             | Alias    |  |  |
|                                 | $N$ -HEP-01<br>Conventional |  |                                        |  | <b>N-HEPTANE</b>           | $CH16-1$ |  |  |
| <b>N-OCT-01</b><br>Conventional |                             |  |                                        |  | <b>N-OCTANE</b><br>C8H18-1 |          |  |  |

*Рисунок 10 – Выбранные компоненты*

На панели навигации в группе **Properties** выбираем **Methods** для задания метода расчёта физических свойств компонентов. Используем метод корреляции Chao-Seader. На странице **Methods** на вкладке **Global** в группе **Property methods & options** в качестве базового метода **Base method** выберите **CHAO-SEA** (рисунок 11).

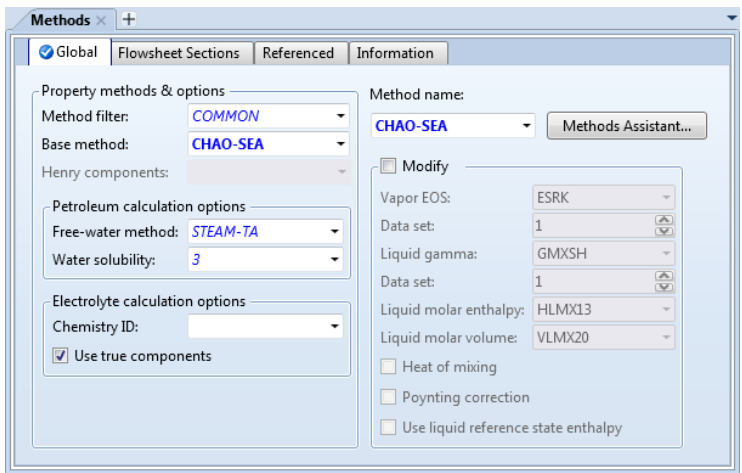

*Рисунок 11 – Задание метода расчёта физических свойств компонентов*

На панели инструментов, на странице **Home**, в группе **Analysis** выберите **Pure** для исследования и сравнения свойств чистых компонентов (рисунок 12).

| Fie                                            | <b>Hone</b>                                                | View |           | <b>Continuous</b> | Religiones                                                        |                            |                                                                                     |                                              |                                                                                            |      |                   |       |                                 |                                                    |                      |                                                                                 |
|------------------------------------------------|------------------------------------------------------------|------|-----------|-------------------|-------------------------------------------------------------------|----------------------------|-------------------------------------------------------------------------------------|----------------------------------------------|--------------------------------------------------------------------------------------------|------|-------------------|-------|---------------------------------|----------------------------------------------------|----------------------|---------------------------------------------------------------------------------|
| <b>X-Cot</b><br>120001<br>ISTADA.<br>Cliphoant | <b>METCEAR</b><br>Unit Sela<br><b>CONTRACTOR</b><br>Units: |      | A Methods | Navigate          | au" Chemister<br>Components & Customian<br><b>Exit Prize Sets</b> | $\mathcal{L}$<br>Draw      | Methods Insisteri<br>C Clean Parameters<br><b>Batileye Pacameters</b><br>.<br>Tools | 55,1033<br><b>ED DECHEMA</b><br>Data Source: | <b>Californizing</b><br><b>Car Estimation</b><br><b>L's Regression</b><br><b>Hart Mode</b> | Neid | <b>Run</b><br>Run | Rasat | <b>DOM:</b><br>Conbici<br>Panel | History <sup>-</sup><br><b>TRebuilt</b><br>Summers | C. Emary             | Co Terrory Illies<br><b>Basis Cover</b><br>La Midure 22 PT Envelope<br>Analysis |
| <b>Properties</b>                              | <b>START AND START OF THE START</b>                        |      |           | <b>Methods</b>    |                                                                   |                            | <b>CONTRACT</b>                                                                     | <b><i>CONTRACTOR COMMUNICATIONS</i></b>      |                                                                                            |      |                   |       |                                 | program in Automobile                              | <b>Ture Analysis</b> |                                                                                 |
| All Iverro.                                    |                                                            |      |           | <b>CyClobal</b>   |                                                                   | <b>Pleastheet Sections</b> | Referenced Information                                                              |                                              |                                                                                            |      |                   |       |                                 |                                                    |                      | Generate tables and picks of pure<br>computered properties as functions         |
| Setup<br>a lik Component                       |                                                            |      |           |                   | Property methods & aptions                                        |                            | Mithod name                                                                         |                                              |                                                                                            |      |                   |       |                                 |                                                    |                      | of temperature and oressure-                                                    |

*Рисунок 12 – Исследование свойств чистых компонентов*

На открывшейся странице **PURE-1 (PURE) – Input** на вкладке **Pure Component** в группе **Property** выбираем исследование давления паров чистых компонентов **Property: PL**. В группе **Temperature** задаём интересующий нас диапазон, определённый в Excel, **Lower limit: 100**, **Upper limit: 140**. Количество расчётных точек для построения графика оставляем по умолчанию равным 51. В группе **Components** переносим из списка доступных компонентов **Available components** в список выбранных компонентов **Select components** оба наших компонента нажатием соответствующей кнопки (рисунок 13). Когда все требуемые параметры заданы, кнопка **Run away** принимает зелёный цвет, сообщая о готовности к расчёту. Запускаем расчёт нажатием этой кнопки.

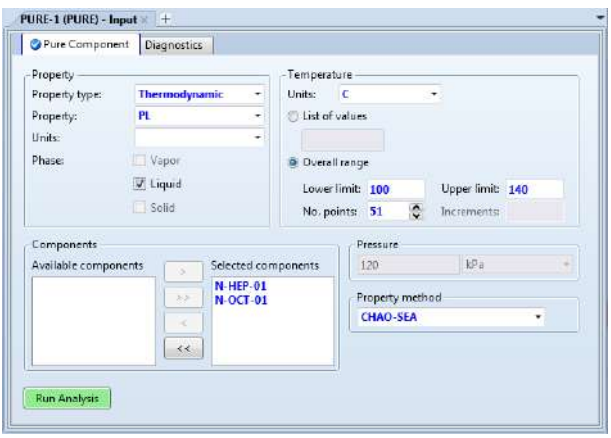

*Рисунок 13 – Ввод параметров исследования свойств чистых компонентов*

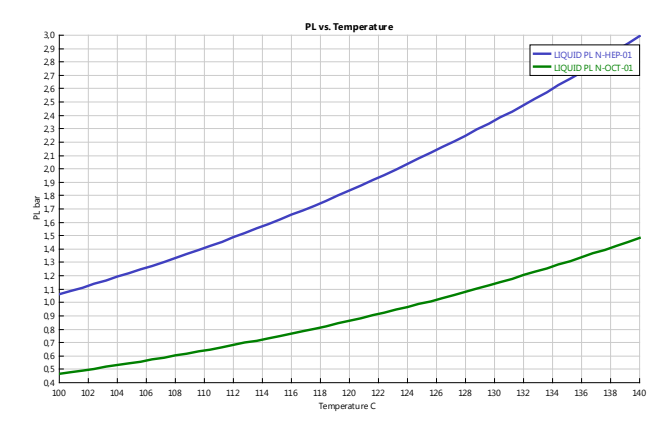

*Рисунок 14 – Зависимости давления насыщенных паров компонентов от температуры в Aspen Plus*

Сравните рисунки 6 и 14. Несмотря на разницу применяемых численных методов, существенной разницы не обнаружите.

Вычислим составы равновесных жидкой х' и паровой у' фаз по уравнениям (2) и (3):

$$
x' = \frac{\pi - P_2}{P_1 - P_2},
$$
  
\n
$$
y' = \frac{P_1}{\pi} x'.
$$
\n(2)

Значения х' будем вводить в столбце  $D$ , а  $y'$  – в Е. В **D11** запишем  $=(120 - C11)/(B11 - C11)$ , а в **E11** запишем  $=$ В11\*D11/120. Выделим D11 и E11, подведём к правому нижнему углу рамки выделения, и когда появится знак плюс, растянем рамку по всему столбцу в пределах температурного интервала. При температуре кипения НКК концентрации х' и у' должны быть равны единице, а при температуре кипения ВКК - нулю. Выделив область концентраций правой кнопкой мыши, выберите Формат ячеек... На вкладке Число в группе Числовые форматы: переключитесь на Числовой и укажите Число десятичных знаков 4. Точность отображения значений концентраций достаточна для наших расчётов. Надо помнить, что мы изменили только вид числа в ячейке, а само значение осталось таким же.

Пересчёт мольных концентраций х' и у' в массовые х и у производят по следующим формулам

$$
x = \frac{M_1 x'}{M_1 x' + M_2 (1 - x')} ,
$$
\n
$$
M_1 y'
$$
\n(4)

$$
y = \frac{M_1 y}{M_1 y' + M_2 (1 - y')},
$$
\n(5)

где  $M_1$ и  $M_2$  – соответственно молекулярные массы НКК и ВКК (приложение 1).

Значения  $x$  будем вводить в столбце **F**, а  $y - B$  **G**. B F11 запишем = 100,2\*D11/(100,2\*D11+114,2\*(1-D11)), а в G11 запишем = 100,2\*E11/(100,2\*E11+114,2\*(1-E11)). Выделив F11 и G11, размножаем формулы по всему столбцу в пределах температурного интервала и изменяем числовой формат.

Для построения кривой равновесия фаз  $y=f(x)$  (рисунок 15) выделяем значения в столбцах **F** и **G**, в меню Вставка в группе Диаграммы выбираем Точечная с гладкими кривыми. Проинспектировав правой кнопкой мыши оси координат, установим для осей минимальное значение: фиксированное 0, максимальное значение: фиксированное 1.

Проведём диагональ через точки с координатами  $(0,0)$   $\text{H}$   $(1,1)$ .

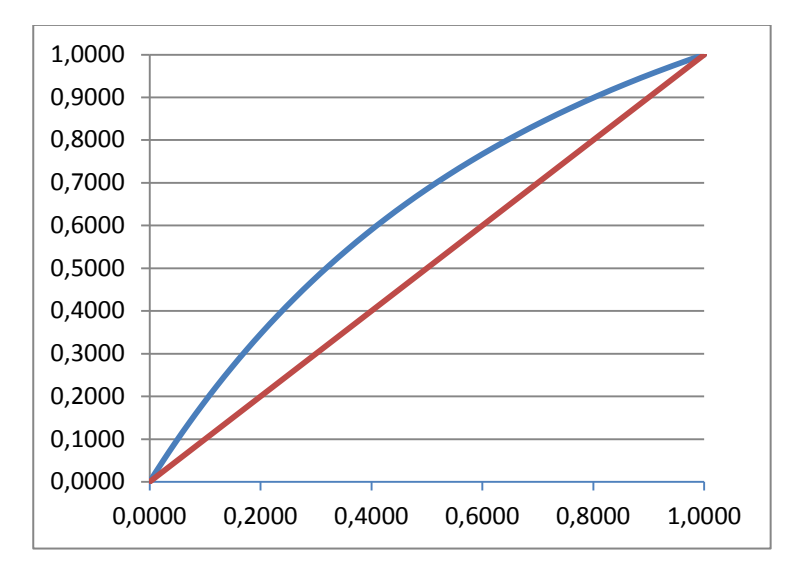

Рисунок 15 - Кривая равновесия фаз построенная в Excel

В Aspen Plus для построения кривой равновесия фаз в меню Home в группе Analysis выбираем Binary.

На странице **BINRY-1 (BINARY) – Input** на вкладке **Binary Analysis** выберите **Analysis type: Pxy**, **Valid phases – Vapour-Liquid**, **Compositions Basis: Mass fraction**, задайте температуру среднюю для нашей системы ((104+132)/2=118) в группе **Temperature List of values 118**. Когда введены все требуемые параметры, нажмите кнопку **Run Analysis** (рисунок 16).

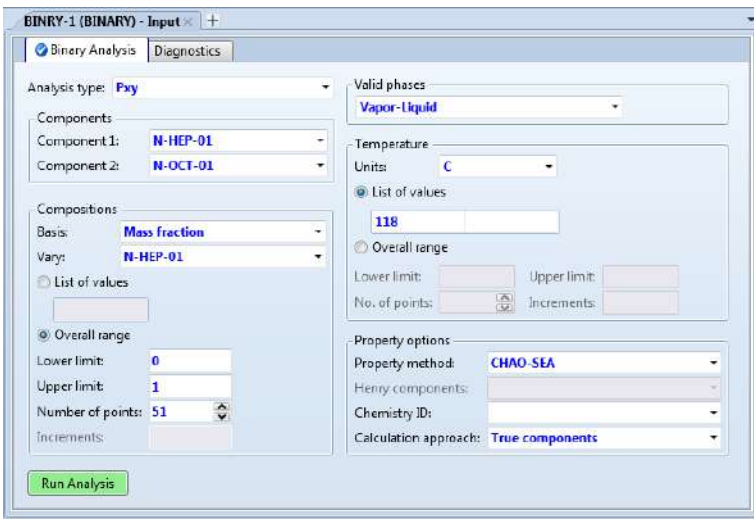

*Рисунок 16 – Ввод параметров в Aspen Plus для построения кривой равновесия фаз*

Когда будет произведен расчёт, появится график зависимости давления от концентрации НКК в паровой и жидкой фазах. Перейдите на страницу **BINRY-1 (BINARY) – Input**. На панели меню появилась новая группа **Plot**. Выберите в этой группе график **у-х**. Откроется страница BINRY-1 (BINARY) – y-x – Plot (рисунок 17).

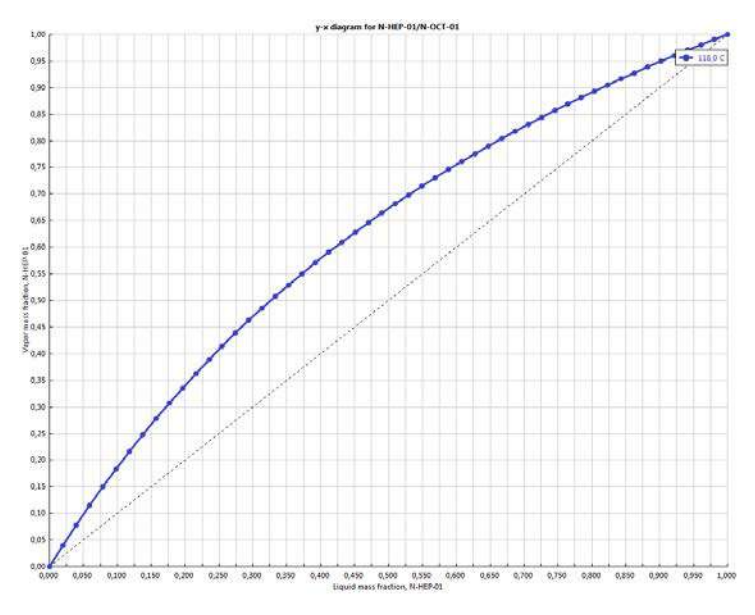

*Рисунок 17 – Кривая равновесия фаз построенная в Aspen Plus*

Для построения изобарных температурных кривых *t=f(x)* и *t=f(y)* в Excel (рисунок 18) выделив любую пустую ячейку, вставляем точечную диаграмму с гладкими кривыми, которую выбираем на вкладке **Вставка** панели инструментов. Проинспектировав правой кнопкой мыши созданную диаграмму выбираем **Выбрать данные…** В открывшемся окне **Выбор источника данных** в группе **Элементы легенды (ряды)** нажимаем **Добавить**. Появившиеся окно **Изменение ряда** позволяет ввести данные для построения графика. Активируем кнопку с красной стрелкой справа параметра **Значения Х:** и выделяем ячейки с **F11** до самой нижней в столбце **F**, соответствующей температуре кипения ВКК. Не забудьте нажать Enter после выбора области значений. Вводим **Значения Y:** выделяя значения температуры в столбце **А**, соответствующим образом. На диаграмме должна быть построена линия жидкости.

Аналогичным образом постройте линию пара выбирая Значения Х: в столбце G, а Значения Ү: - в столбце А. Для наглядности можете изменить параметры оси. Полученный график представлен на рисунке 18.

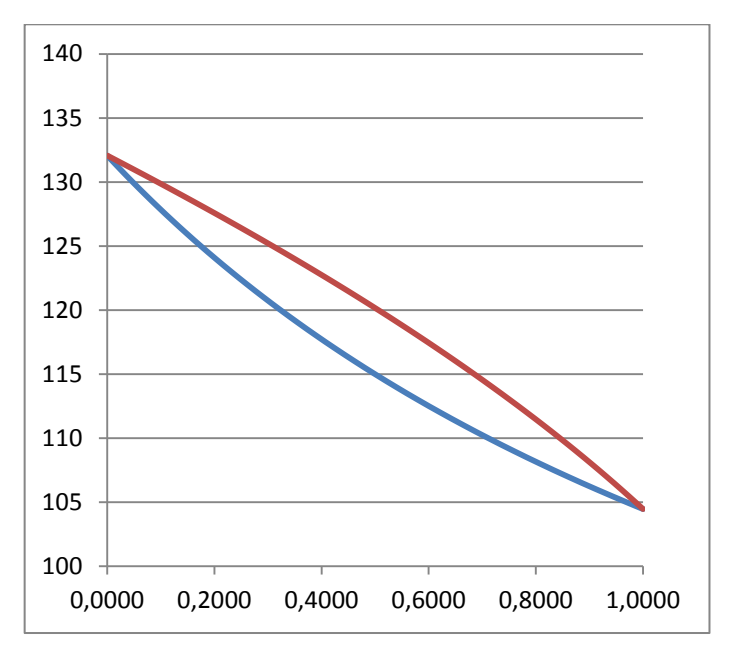

Рисунок 18 - Изобарные температурные кривые, построенные  $B$  Excel

В Aspen Plus на странице **BINRY-1 (BINARY)** -Input, на вкладке Binary Analysis измените тип анализа Analysis type: Txy. В группе Pressure измените единицы измерения Units: kPa, и укажите значение 120. Запустив расчёт, создаётся страница BINRY-1 (BINA-RY) - Т-ху - Plot (рисунок 19). Если возникают проблемы с переходом на страницу BINRY-1 (BINARY) -Input, на панели навигации выберите Analysis- $BINRY-1 - Input.$ 

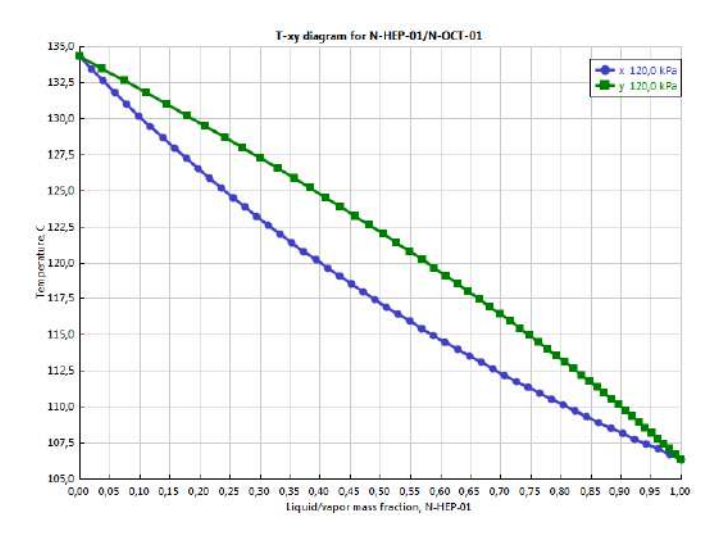

*Рисунок 19 – Изобарные температурные кривые, построенные в Aspen Plus*

Для дальнейших расчетов необходимо знать энтальпию жидкости и паров в различных сечениях колонны. Энтальпии могут быть определены приближённо по формулам Крэга:

для жидкости

$$
h_{t} = \frac{\left(0,403t + 0,000405t^{2}\right)}{\sqrt{\rho_{15}^{15}}}, \text{ kkaA/kr},\tag{6}
$$

для паров

 $H_t = (50, 2 + 0, 109t + 0, 00014t^2)(4.0 - \rho_{15}^{15}) - 73.8$ , ккал/кг.(7)

Значение плотностей углеводородов приведены в приложении 1 (гептан – 686,8; октан – 705,4). Для пересчёта величин плотностей можно воспользоваться приближённой формулой:

$$
\rho_{15}^{15} = \rho_4^{20} + 6\alpha \,,\tag{8}
$$

где *α* – температурная поправка (приложение 2), у гептана – 0,923; октан – 0,897.

Найдём значения  $\rho_{15}^{15}$  для гептана в ячейке **Н9** (689,338), а для октана в **I9** (707,882). Значения получаемые в формулах 6 и 7 имеют размерность ккал/кг. Для перевода в кДж/кг полученные значения необходимо умножить на 4,187. Значения  $h_1$  будем вводить в столбце **H**, *h*<sup>2</sup> *–* в **I**, *H*<sup>1</sup> *–* в **J**, *H*<sup>2</sup> *–* в **K**. В **H11** запишем =(0,403\***A11**+0,000405\*СТЕПЕНЬ(**A11**;2))\*4,187/КОРЕ НЬ (**H\$9**/1000), в **I11** запишем =(0,403\***A11**+ 0,000405\* СТЕПЕНЬ (**A11**;2))\* 4,187/КОРЕНЬ (**I\$9**/1000), в **J11** запишем =((50,2+0,109\***A11**+0,00014\* \*СТЕПЕНЬ (**A11**;2))\*(4-**H\$9**/1000)-73,8)\*4,187, в **K11** запишем = =((50,2+ +0,109\***A11**+0,00014\*СТЕПЕНЬ (**A11**;2))\*(4- **I\$9**/1000)-73,8)\*4,187. Выделив **H11-K11**, размножаем формулы по всему столбцу в пределах температурного интервала.

Знак \$, используемый в уравнениях Excel для фиксации ссылок на ячейку, можно вставлять при помощи **F4**.

Энтальпия жидкости состава *х* при температуре *t* определяется уравнением

 $h_t = h_1 x + h_2 (1 - x).$  (9)

Аналогично энтальпия паров состава *у* равна

 $H_t = H_1 y + H_2 (1 - y).$  (10)

Энтальпию жидкости *h<sub>t</sub>* рассчитаем в столбце **L**, а энтальпию паров *Н<sup>t</sup>* в столбце **М**. Запись в ячейки **L11** будет следующая =**H11**\***F11**+**I11**\*(1-**F11**), а в ячейке **М11** – =**J11**\***G11**+**K11**\*(1-**G11**).

Построим энтальпийную диаграмму, связывающую составы жидкой и паровой фаз с их энтальпией (рисунок 20). Выделив любую пустую ячейку, вставляем точечную диаграмму с гладкими кривыми, которую выбираем на вкладке **Вставка** панели инструментов. Проинспектировав правой кнопкой мыши созданную диаграмму выбираем **Выбрать данные…** В открывшемся окне **Выбор источника данных** в группе **Эле-** менты легенды (ряды) нажимаем Добавить. Для линии энтальпии жидкости Значения Х: выделяем в столбце F, а Значения Y: - в столбце L. Для линии энтальпии пара Значения Х: выделяем в столбце G, а **Значения**  $Y:$  – в столбце **М**.

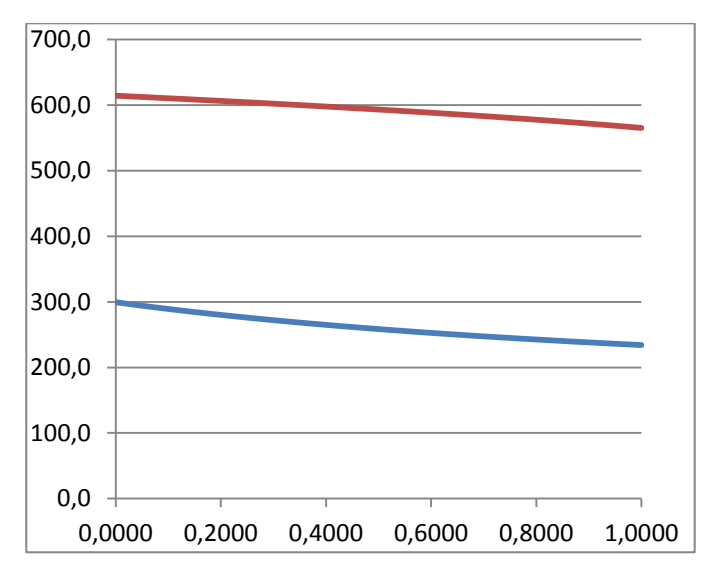

Рисунок 20 - Энтальпийная диаграмма, построенная в Excel

Результаты вычислений приведены в таблице 1.

Расчёт энтальпии проводится в Aspen Plus на основе точных термодинамических уравнений. В программе не предусмотрено создание энтальпийной диаграммы. Необходимо учитывать, что диаграмма, построенная при постоянном давлении, будет иметь разные значения температуры, от температуры кипения НКК до температуры кипения ВКК.

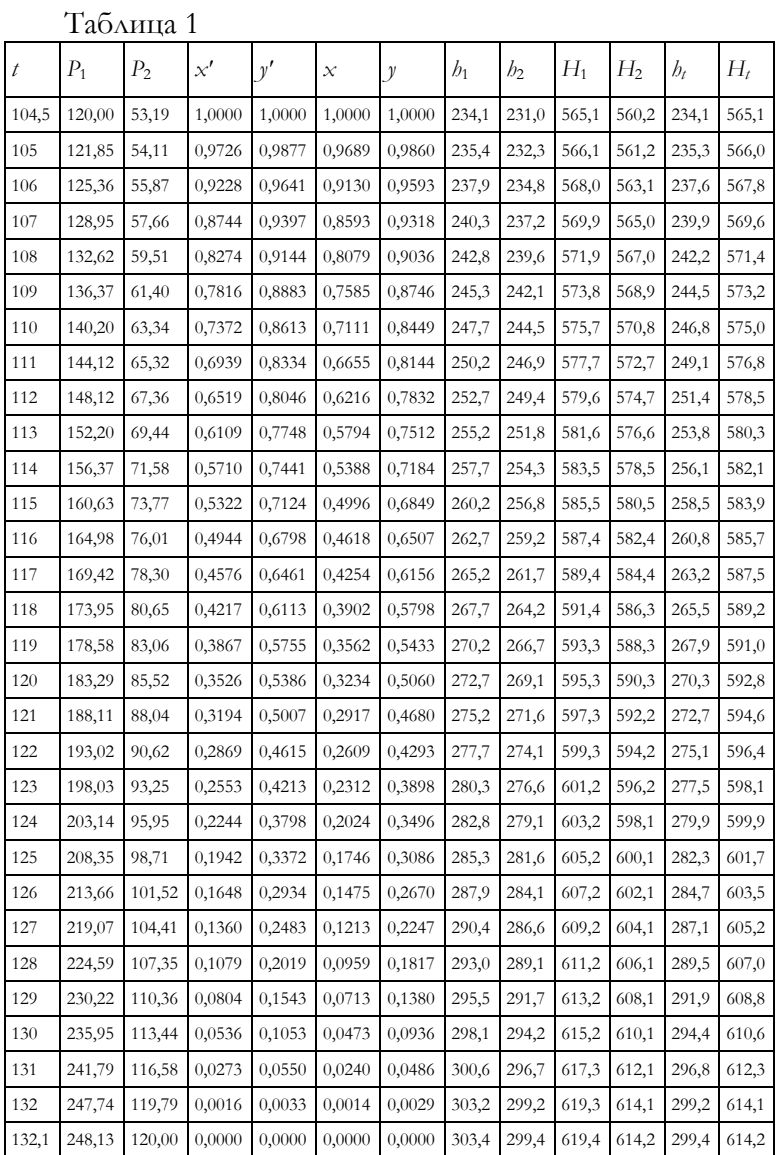

#### 2. МАТЕРИАЛЬНЫЙ БАЛАНС КОЛОННЫ

Далее переходим к составлению материального баланса колонны: определяем количество ректификата D. остатка В, долю отгона е, количество паров  $G_F$  и жид-КОСТИ *Q<sub>F</sub>* При входе в колонну.

Уравнение материального баланса колонны по НКК будет следующим:

 $F x_F = D y_D + (F - D) x_B.$  $(11)$ 

В нашем случае:  $x_F = 0.4$ ;  $y_D = 0.97$ ;  $x_B = 0.04$ , тогда

 $12000 \cdot 0.4 = 0.97D + (12000 - D)0.4$ откуда  $D = 4645 \text{ кr/s}$ ;  $B = 12000 - 4645 = 7355 \text{ kr/s}$ .

В таблице 2 приведен покомпонентный материальный баланс колонны. Не забывайте все расчёты вести в Excel, даже когда на это не будет указаний. Выбирайте ячейки и вводите формулы самостоятельно. Удобнее размещать расчёты величин в первых девяти строках ОКНА.

|            | $C$ ырье $F$ | Ректификат     |                     | Остаток В                        |                     |                                  |
|------------|--------------|----------------|---------------------|----------------------------------|---------------------|----------------------------------|
| Компоненты | RAOA<br>HKK, | $K\Gamma/\Psi$ | $A\text{O}$<br>НКК, | $\mathrm{K} \Gamma / \mathrm{H}$ | $A\text{O}$<br>HKK, | $\mathrm{K} \Gamma / \mathrm{H}$ |
|            | MACC.        |                | Macc.               |                                  | Macc.               |                                  |
| гептан     | 0,4          | 4 800          | 0,97                | 4 5 0 6                          | 0,04                | 294                              |
| октан      | 0,6          | 7 200          | 0,03                | 139                              | 0,96                | 7 0 6 1                          |
| Bcero      | 1,0          | 12 000         | 1,00                | 4 6 4 5                          | 1,00                | 7355                             |

Таблина 2

По заданной доле отгона необходимо определить температуру поступающего в колонну сырья tF и концентрации получаемых паров  $y_F^*$  и жидкости  $x_F^*$ . Для этого используем следующее уравнение

$$
e = \frac{x_F - x_F^*}{y_F^* - x_F^*}.
$$
\n(12)

В столбце N выбираем произвольную ячейку в нашем температурном интервале, например N21. В неё записываем формулу (15), вместо  $x_F^*$  и  $y_F^*$  делаем ссылки на значения х и у из выбранной строки, = (0,4- $F21$  /(G21-F21).

Изменением температуры подбираем в ячейке N21 значение равное доли отгона, в нашем случае-0,5. Процедуру проводим следующим образом: выделяем ячейку N21; в панели инструментов Данные, в группе Работа с данными, выбираем команду Подбор параметра... из выпадающего списка Анализ «что если». В появившемся окне Подбор параметра в первой строке Установить в ячейке: будет указано имя ячейки N21, во вторую строку Значение: вводим долю отгона (0,5), в третью строку Изменяя значение ячейки, нажатием на кнопку со стрелкой, вводим имя ячейки А21. Нажимаем кнопку ОК.

Скопируем значения из ячеек А21, F21 и G21:  $t_{\text{F}}$  = 120,421 °C,  $x_F^* = 0,3099$ ,  $y_F^* = 0,4901$  в свободные ячейки, например В7, В8, В9. В связи с тем, что произошло изменение температурного ряда, измелись значения других параметров и графики. Поэтому в ячейку А21 вводим старое значение 114.

Определяем количество сырья, поступающего в колонну в паровой фазе:

 $G_F = eF = 0.5 \cdot 12000 = 6000$  KT. Количество сырья в жидкой фазе:  $q_F = F - G_F = 12000 - 6000 = 6000$  KT.

#### 3. РАСЧЕТ ФЛЕГМОВОГО ЧИСЛА

Теперь можно определить минимальное количество орошения, стекающего с нижней тарелки концентрационной части колонны в питательную секцию

$$
R_{\text{MHH}} = \left(\frac{g_1}{D}\right)_{\text{MHH}} = \frac{y_D - y_F^*}{y_F^* - x_F^*},
$$
  
\n
$$
R_{\text{MHH}} = \frac{0.97 - 0.4901}{0.4901 - 0.3099} = 2,663,
$$
\n(13)

$$
g_{\text{min}} = R_{\text{min}} D, \qquad (14)
$$
  

$$
g_{\text{min}} = 2,663 \cdot 4645 = 12370 \text{ kr.}
$$

Найденному минимальному флегмовому числу соответствует бесконечно большое число тарелок. В реальных условиях флегмовые числа принимаются с некоторым избытком, по сравнению с минимальным числом. Причем с увеличением избытка флегмы необходимое число тарелок сокращается.

Для данного сырья  $x_F$  заданные составы ректификата  $y_D$  и остатка  $x_W$  могут быть получены при различных флегмовых числах, изменяющихся от теоретически минимального значения  $R_{\mu\nu\rho}$  соответствующих бесконечно большему числу тарелок, до  $R = \infty$ , при котором число теоретических тарелок будет минимальным.

При расчетах ректификационных колонн задаются отношением действительного флегмового числа к минимальному числу. Это отношение носит название коэффициента избытка флегмы. В большинстве случаев значения этого коэффициента колеблются от 1,04 до 1,5.

Примем значение коэффициента избытка флегмы равным 1,4, тогда количество жидкости, стекающей с каждой тарелки концентрационной секции, равно:

 $g = 1.4g$   $m = 1.4 \cdot 12370 = 17318$  Kr,  $(15)$ 

что соответствует рабочему флегмовому числу

$$
R = \frac{g}{D} = \frac{17318}{4645} = 3,728
$$
 (16)

### 4. ГРАФИЧЕСКИЙ МЕТОД МАККЕЙБ-ТИЛЕ РАСЧЕТА ЧИСЛА ТЕОРЕТИЧЕСКИХ ТАРЕЛОК В КОЛОННЕ

Для графического метода МакКейб-Тиле определения числа теоретических тарелок в верхней части колонны нанесем на график с линией равновесия фаз линию концентрации для верхней части колонны. При постоянстве количества орошения по высоте колонны линия концентраций является прямой, проходящей через точки A (x=0; y=y<sub>p</sub>/(1+R) и D (x=y<sub>p</sub>; y=y<sub>p</sub>), в соответствии с рисунком 20.

В рассматриваемом случае координаты точек  $A$  и  $D$ CAEAVIOILINE HADAMETRIN:  $A(x=0; y=0.97/ (1+3.728))$  $=0,2052$  u D (x=0,97; y=0,97)

Линию концентраций для верхней части колонны строим по аналогии с линией равного давления при помощи таблицы, в соответствии с рисунком 5. Для получения более точных результатов размер диаграммы увеличиваем.

Для построения линии концентрации для нижней части колонны следует определить количество паров  $G_{N_{ab}}$  поднимающихся в питательную секцию колонны с верхней тарелки отгонной части колонны.

Для этого рассмотрим уравнение материального баланса для нижней части колонны

$$
G_{N_0} = g_F + g - B
$$
\n
$$
G_{N_0} = 6000 + 17318 - 7355 = 15963
$$
 kr, (17)

что соответствует числу отпаривания

$$
\Pi = \frac{G_{N_o}}{B} = \frac{15963}{7355} = 2,17.
$$
\n(18)

Построим линию концентраций для отгонной части колонны, принимая количество паров отпаривания постоянным по высоте колонны. В этом случае линия концентрации является прямой, проходящей через  $T$ очки *B* ( $x=x_B$ ;  $y=x_B$ ) и *C* ( $x=(x_B+IT)/(1+IT)$ ;  $y=1$ ).

В нашем случае координаты точек *B* и *C* следующие: *B* (*х*=0,04; *y*=0,04) и *C* (*х*=(0,04+2,17)/ (1+2,17)=  $\equiv 0.8108$ ;  $\nu = 1$ ).

На графике проводится линия сырья через точки  $F(\boldsymbol{x}_{\boldsymbol{F}}^* ; \boldsymbol{y}_{\boldsymbol{F}}^*)$  и  $O(\!x_{\!\scriptscriptstyle F}\!; y\!\!=\!\!x_{\!\scriptscriptstyle F}\!).$  Если расчёт и построения выполнены правильно, то линия сырья *FO* должна проходить через точку пересечения линий концентраций *К*.

Графическое построение числа теоретических тарелок (ЧТТ) можно вести как снизу вверх, так и сверху вниз. На рисунке 21 приведено построение ЧТТ сверху вниз.

Для концентрационной части проводится ступенчатая линия между кривой равновесия фаз и линией концентраций, начиная от точки *D* до линии сырья. Для отгонной части ступенчатая линия может являться продолжением линии верхней части колонны (как показано на рисунке), или проводится от точки *B* до линии сырья. Построить линии можно выбрав на панели инструментов **Вставка – Фигуры – Линии – Линия**.

Как видно из рисунка 21 число теоретических тарелок в укрепляющей части колонны получилось равным восьми, а в нижней части колонны получилось равным семи.

Таким образом, общее число теоретических тарелок в колонне равно

 $N_{TT} = N_{NK} + N_{TO} = 8 + 7 = 15$  (19)

Аналогичные расчеты числа теоретических тарелок проведём для других коэффициентов избытка флегмы. Рекомендуется сделать копии листа, на котором проводились расчёты, и на них для другого значения

коэффициента избытка флегмы производить построения. Для этого, нажав левой кнопкой мыши на закладку с названием листа (**Лист 1**) и удерживая клавишу **Ctrl**, надо переместить закладку с названием листа вправо. При перемещении на указатели появляется знак «плюс». В результате появляется **Лист 1(2)**, который является точной копией **Лист 1**, и на нём, изменяя значения в ячейках, для другого коэффициента избытка флегмы определяют ЧТТ.

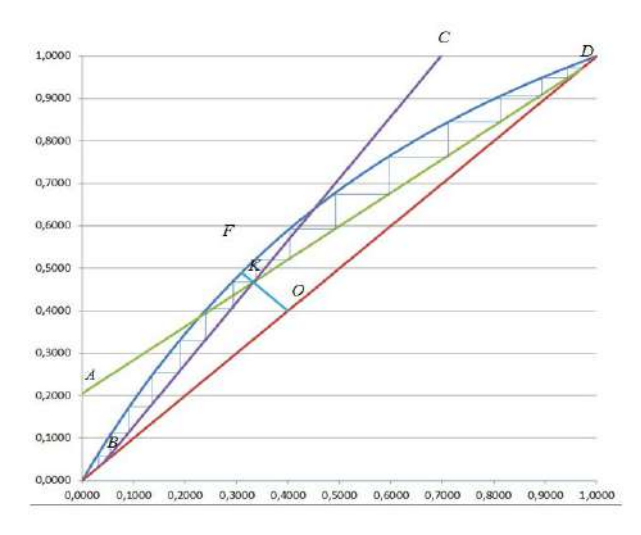

*Рисунок 21 – Графический метод МакКейб-Тиле*

Начинать определение ЧТТ надо с формулы (15). Для нашего примера такие расчеты были сделаны для коэффициентов избытка флегмы 1,1, 2,5, 4,0 при этом было получено соответственно, число теоретических тарелок 21, 12 и 11. Если все расчёты проводились в Excel и при этом вводились не значения параметра, а делалась ссылка на соответствующую ячейку, то определение ЧТТ для другого значения флегмы значительно ускоряется.

Минимальное возможное число тарелок, обеспечивающих заданную четкость разделения, соответствует бесконечно большому флегмовому числу, когда линии концентрации для обеих частей колонны сливаются с диагональю графика. Этот вариант работы колонны рассматривается как теоретический предел возможного сокращения необходимого числа тарелок, и соответствует режиму полного орошения.

Минимальное число тарелок может быть найдено графически построением ступенчатой линии между кривой равновесия фаз и диагональю графика в пределах от точки В до точки D, или вычислено аналитически по уравнению Фенске

$$
N_{\min} = \frac{\lg \left( \frac{y_D}{1 - y_D} \cdot \frac{1 - x_B}{x_B} \right)}{\lg \alpha}.
$$
 (20)

Коэффициент относительной летучести имеет различные значения при изменении температуры. Поэтому подставим в уравнение (20) среднегеометрическую величину от коэффициентов относительной летучести при температурах кипения НКК и ВКК.

 $\alpha = \sqrt{\alpha_1 \alpha_2}$ .  $(21)$ 

Коэффициент а определяем для температуры кинизкокипяшего компонента  $\mathbf{R}$ ячейке пения **N11=B11/C11.** А коэффициент  $a_2$  находим в строке для температуры кипения высококипящего компонента N40=B40/C40. Усреднённый коэффициент относительной летучести находим  $N20 = KOPEHD$  $\overline{B}$ (N11\*N40). Далее определяем минимальное число тарелок по уравнению Фенске I1=LOG(B2\*(1-B3)/((1- $B2$ <sup>\*</sup> $B3$ ))/LOG(N20).

$$
N_{\min} = \frac{\lg \left( \frac{0.97}{1 - 0.97} \cdot \frac{1 - 0.04}{0.04} \right)}{\lg 2,16} = 8,641.
$$

В пределах точности построения такое же число тарелок получается и графически.

Рассмотренные варианты работы колонии, для наглядности, сопоставлены в таблице 4.

Таблина 4

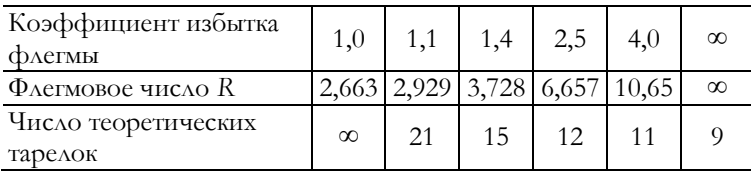

Из таблицы 4 следует, что сравнительно небольшое увеличение флегмового числа от 2,663 до 2,929 позволяет сократить число теоретических тарелок от ∞ до 21. Дальнейшее увеличение флегмового числа сокращает необходимое число тарелок по затухающей кривой, так при увеличении флегмового числа с 2,929 до 3,728 число тарелок сокращается на 6; с 3,728 до 6,657 на 3; с 6,657 до 10,65 – всего на 1 тарелку; с 10,65 до  $\infty$  – на 2 тарелки.

Перенеся в Excel две нижние строки из таблицы 4, построим зависимость числа теоретических тарелок от флегмового числа при заданной чёткости деления смеси (рисунок 22). Вместо бесконечности надо подставить достаточно большое число, например 100.

Любая точка на этой кривой может быть выбрана в качестве рабочей, то есть заданной четкости деления смеси отвечает бесконечное множество пар чисел (N и R).

Выбор оптимального флегмового числа и общего числа теоретических тарелок в колонне может быть осуществлён технико-экономическим сопоставлением возможных вариантов. Оптимальный вариант соответствует минимальным затратам.

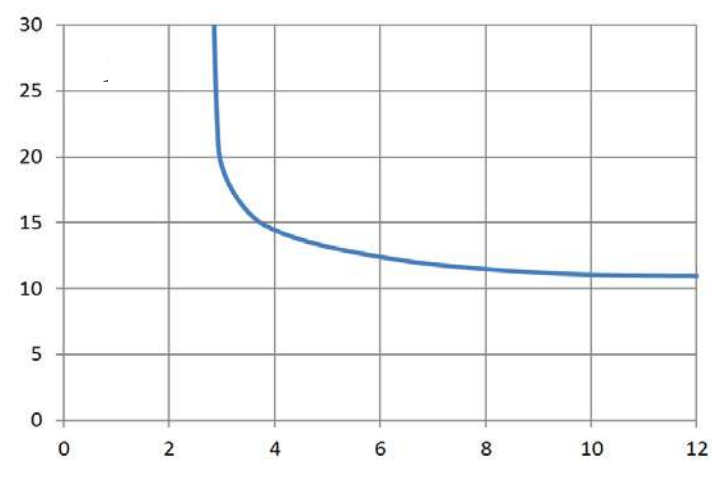

*Рисунок 22 – Зависимость числа теоретических тарелок от флегмового числа, при заданной чёткости разделения*

Оптимальное флегмовое число можно определить также из уравнения:

 $R_{\text{num}} = 1,35R_{\text{num}} + 0,35.$  (22)

Для нашего примера получаем

 $R_{\text{num}} = 1,35 \cdot 2,702 + 0,35 = 3,945.$ 

Таким образом, принятое ранее флегмовое число 3,728 близко к оптимальному.

## **5. АНАЛИТИЧЕСКИЙ МЕТОД РАСЧЕТА ЧИСЛА ТЕОРЕТИЧЕСКИХ ТАРЕЛОК В КОЛОННЕ**

Расчет проводится с использованием метода «от тарелки к тарелке» с учетом изменения потоков пара и жидкости по высоте колонны. Для проведения аналитического расчёта сделаем копию листа в Excel.

Доля отбора дистиллята от сырья:

$$
\varepsilon = \frac{D}{F} = \frac{x_F - x_B}{y_D - x_B}.
$$
\n(23)

Выход дистиллята и остатка:

$$
D = \varepsilon F,
$$
  
\n
$$
W = (1 - \varepsilon)F.
$$
\n(24)

Расчёт формул (23)-(25) представлен на рисунке 23.

| 1 $\varepsilon$ = | =(B1-B3)/(B2-B3) |
|-------------------|------------------|
| $2/D=$            | $=Q1*BB$         |
| $3 \mid W =$      | =(1-Q1)*B5       |
|                   |                  |

*Рисунок 23*

*ε=*0,3871; *D*= 4 645 кг/ч; *W*= 7 355 кг/ч.

Температура сырья на входе в колонну  $t_F$  при доле отгона *е* и равновесные составы пара  $y_F^*$  и жидкости  $x_F^\ast$  определяются по уравнениям:

$$
\frac{x_F}{1 + e[K_1(t) - 1]} + \frac{1 - x_F}{1 + e[K_2(t) - 1]} = 1,
$$
\n(26)

$$
x_F^* = \frac{x_F}{1 + e[K_1(t) - 1]},
$$
\n(27)

 $y_F^* = x_F^* K_1(t)$ , (28) где *K*1(*t*) и *K*2(*t*) – константы фазового равновесия НKK и ВКК при  $t_F$ ,  $K_1(t) = P_1(t)/\pi$  и  $K_2(t) = P_2(t)/\pi$ .

Установим сначала в расчетной таблице зависимости констант фазового равновесия от температуры. В столбце **Q** будем определять *K*1(*t*), а в столбце **R** – *K*2(*t*). В ячейке **Q11** запишем =**B11**/120, а в **R11** – =**C11**/120, и скопируем их в нижележащие ячейки столбцов **Q** и **R**.

Строку **11** выделим для расчёта параметров сырья. Уравнения изотермы паровой или жидкой фаз будем вводить в столбец **S**. В ячейку **S11** впишем формулу (26): =0,4/(1+0,5\*(**Q11–**1))+(1–0,4)/(1+0,5\*(**R11–**1)).

При помощи функции **подбор параметра**, приравняв уравнение в **S11** к единице изменяя значение температуры в **А11**, определим значение температуры сырья на входе в колонну  $(t_F=121,3 \text{ }^{\circ}\text{C})$ . В столбце **Т** будем определять концентрацию НКК в жидкой фазе, а в столбце **U** – в паровой фазе. По уравнению (27) определим  $x_F^*$  (**T11**): =0,4/(1+0,5\*(**Q11–**1)),  $x_F^*$  = 0,3102. А по уравнению (28) определим  $y_F^*$  (U11):  $=$ **T11\*Q11**,  $y_F^* = 0,4898$ .

Количество паров  $G_F$  и жидкости  $g_F$ , образующихся при вводе сырья

 $G_F = F \cdot e,$  (29)  $g_F = F(1-e)$ . (30)

В столбце **V** будем определять количество жидкой фазы, а в столбце **W** – паровой фазы.

 $g_F$  (**V11**) – =12000\*(1–0,5) = 6 000 kr/y.  $G_F(\mathbf{W11})$  –  $= 12000*0.5 = 6000 \text{ m/s}$ Расчет концентрационной части проведём сверху вниз.

В строке 12 будем производить расчёт парциального конденсатора. Значение концентрации дистиллята  $y_D$
можно ввести в ячейку **U12**, а количество образующегося дистиллята *D* – в ячейку **W12**.

Температура верха колонны  $t_D$ , и состав жидкости  $x_D^*$ , стекающей из парциального конденсатора, определяются по уравнениям изотермы паровой фазы

$$
\frac{y_D}{K_1(t)} + \frac{1 - y_D}{K_2(t)} = 1,
$$
\n(31)

$$
x_D^* = \frac{y_D}{K_1(t)}.
$$
 (32)

Левую часть формулы (33) в виде =**U12**/**Q12**+(1- **U12**)/**R12** вводим в строку **12** в ячейку **S12**, и при помощи функции **подбор параметра**, приравняв уравнение в **S12** к единице изменяя значение температуры в **А12**, определим значение температуры верха колонны  $(t<sub>D</sub>=105,8<sup>o</sup>C).$ 

$$
x_D^*
$$
 (T12) –  $= U12/Q12$  =0,935.

Количество жидкости *g*<sub>D</sub>, стекающей из парциального конденсатора

$$
g_D = D \cdot R_{\text{onm}}
$$
,  
3Havenne  $R_{\text{onm}}$  yke опpeqeneho no формyae (22), b  
8Hveñke **V12** paccurraem = **Q2**\*3,945,  $g_D = 18\,325\, \text{kr}/\text{v}$ .

Тепло, отводимое дистиллятом: *QD=D*· *tD H* . (34) *QD* (**X12**) – =**Q2**\***M12** = 2 635 591 кДж/ч. Тепло, отводимое наверху колонны: *Qd= gD* ( ) *tD tD H* − *h* . (35) *Qd* (**Y12**) – =**V12**\*(**M12**-**L12**) = 6 053 982 кДж/ч. Состав паров над верхней тарелкой *NK у* находится по уравнению линии концентраций:

$$
y_{N_K} = \frac{g_D/D}{g_D/D+1} x_D^* + \frac{1}{g_D/D+1} y_D.
$$
 (36)

Строку 13 выделим для расчёта параметров верхней тарелки.

 $y_{N_K}$  (U13) - = (V12/W\$12)\*T12/(V12/W\$12+1)+  $+U12/(V12/W$12+1)=0,9421.$ 

Количество этих паров:

$$
G_{N_K} = g_D + D.
$$
\n
$$
G_{N_K}
$$
 (W13) – =V12+W\$12 = 22 970 kr/v. (37)

Состав  $x_{N}$ , равновесной жидкости, стекающей с  $N_{K}$ -ой тарелки, и температура на этой тарелке  $t_{N_{K}}$  определяются по уравнению изотермы паровой фазы (33). Скопируем (S12:T12) в (S13:T13), и при помощи функции подбор параметра найдём определим  $t_{N_{\nu}}$ (A13)=106,9<sup>o</sup>C  $\pi$ <sub> $x_{N_x}$ </sub> (T13)=0,8792.

Так как пока неизвестно количество жидкости  $g_{N_r}$ , стекающей с  $N_k$ -ой тарелки, примем

$$
g_{N_K} = g_D. \tag{40}
$$

и по уравнению линии концентраций определим состав паров под этой тарелкой

$$
y_{N_{K-1}} = \frac{g_D/D}{g_D/D+1} x_{N_K} + \frac{1}{g_D/D+1} y_D.
$$
 (41)

Далее в чётных строках будем получать предварительные значения параметров тарелки, а в нечётных строках уточнённые значения.

 $y_{N_{K+1}}$  (U14)  $=$  (V12/Q\$2)\*T13/((V12/Q\$2)+1)+  $+0.97/((V12/Q$2)+1)=0.8975$ 

Затем определим температуру  $t_{N_{\kappa+1}}$  и состав  $x_{N_{\kappa+1}}$ жидкости, стекающей с  $(N_{k,l})$  тарелки по уравнениям:

$$
\frac{y_{N_{K-1}}}{K_1(t)} + \frac{1 - y_{N_{K-1}}}{K_2(t)} = 1, \tag{42}
$$

$$
x_{N_{K-1}} = \frac{y_{N_{K-1}}}{K_1(t)}.
$$
\n(43)

Левую часть формулы (42) в виде =**U14**/**Q14**+ (1-**U14**)/**R14** вводим в ячейку **S14**, и при помощи функции **подбор параметра** сведя к единице, определим значение температуры верхней тарелки ( $t_{N_{K-1}}$  =108,6<sup>o</sup>C).

 $X_{N_{\tau-1}}$  **(T14)** – **=U14/<b>Q14** = 0,7975.

Количество жидкости  $g_{N_{\nu}}$  можем определить из уравнения теплового баланса:

$$
g_{N_K} = \frac{Q_D + Q_d - DH_{t_{N_{K-1}}}}{H_{t_{N_{K-1}}} - h_{t_{N_K}}}.
$$
\n(44)

 $g_{N_K}$  (**V13**) – =(**X\$12+Y\$12-Q\$2\*M14**)/(**M14-L13**) = 18 113 кг/ч

Полученное значение  $g_{N_r}$  подставим в уравнение линии концентраций для уточнения состава паров

$$
y_{N_{K-1}} = \frac{g_{N_K} / D}{g_{N_K} / D + 1} x_{N_K} + \frac{1}{g_{N_K} / D + 1} y_D.
$$
 (45)

 $y_{N_{\kappa-1}}$  (**U15**) – =(**V13**/**Q\$2**)\***T13**/(**V13**/**Q\$2**+1)+ +0,97/(**V13**/**Q\$2**+1)=0,8977.

Количество этих паров:

$$
G_{N_{K-1}} = g_{N_K} + D.
$$
\n
$$
G_{N_{K-1}} (\mathbf{W15}) - \mathbf{=V13+Q\$2} = 22 758 \text{ kT/T}.
$$
\n(46)

Затем уточняем температуру  $t_{N_{K-1}}$  и состав жидкости *NK*<sup>−</sup><sup>1</sup> *x* по уравнениям (42) – (43). Для этого можно скопировать ячейки **S14** и **T14** в **S15** и **Т15** соответственно, и при помощи функции **подбор параметра** свести к единице уравнение в ячейке **S15**.  $t_{N_{K-1}}$  =108,6<sup>o</sup>C,  $x_{N_{K-1}}$  = 0,7978.

Аналогично рассчитываются потоки, их составы и

температуры на остальных тарелках концентрационной части колонны. Последовательность расчёта в Excel следующая:

−в соответствии с уравнением (40) значение ячейки **V14** приравниваем к значению ячейки **V13**;

−скопируем ячейку **V13** в ячейку **V15**;

−скопируем область (**S14:W15)** в (**S16:W17)**;

−в соответствии с уравнением (42) значение ячейки **S16** приводим к единице, изменяя значение ячейки **А16**;

−значение ячейки **S17** приводим к единице, изменяя значение ячейки **А17**;

−и так далее, начиная с копирования области (**S14:W15)**.

Расчет заканчивается в том случае, если содержание НКК в жидкости, стекающей из концентрационной части в эвапорационное пространство будет меньше или равно содержанию НКК в жидкой фразе сырья. То есть значение *х* в столбце Т должно быть меньше или равно значения  $x_F^*$  (T11). В нашем примере для концентрационной части колонны ЧТТ равно восьми.

Расчет отгонной части колонии проводится, начиная с нижней тарелки.

Температуру низа колонны  $t_W$  и состав паров под нижней тарелкой  $y_{\scriptscriptstyle W}^*$  определим по уравнению изотермы жидкой фазы:

$$
x_{\mu\nu}K_1(t) + (1 - x_{\mu\nu}) \cdot K_2(t) = 1, \tag{47}
$$
  

$$
y_w^* = K_1(t)x_w. \tag{48}
$$

Для расчёта параметров кипятильника выделим, например, строку **31**. Левую часть формулы (47) вводим в ячейку **S31** в виде =0,04\***Q31**+(1–0,04)\***R31**, и при помощи функции **подбор параметра** сведя к единице, определим значение температуры низа колонны  $(t<sub>D</sub>=130,5<sup>o</sup>C).$ 

 $x_w$  (**T31**) –  $=0.04$ 

$$
y_W^*(U31) - 20.04*Q31 = 0.0796
$$

Из общего теплового баланса колонии находим ко-ЛИЧЕСТВО ТЕПЛА, ПОДВОДИМОГО В НИЗ КОЛОНИИ:

 $Q_B = Q_D + Q_W + Q_A Q_B$  $(49)$ rae  $Q_W = W h_{t_m}$ ,

 $Q_F = G_F H_{t_F} + g_F h_{t_F}$ .

 $Q_R$ (X31) = X12+Q3\*L31+Y12-(V11\*L11+W11\*M11)=  $5653220 \text{ K/M}$ /ч.

Количество паров под нижней тарелкой отгонной части колонны:

$$
G_W = \frac{Q_B}{H_{t_W} - h_{t_W}}.\tag{50}
$$

 $G_W$  (W31) = X31/(M31-L31) = 17 898 kr/y  $=$  03  $g(V31) = W = 7355$  KT/4 Количество жидкости, стекающей с 1-й тарелки:  $g_v = G_w + W$ .  $(51)$  $=W31+Q3$  $= 25 252 \text{ кг/ч}$  $g_{1}$  (V32)

Состав этой жидкости х<sub>1</sub> находим по уравнению рабочей линии для нижней части колонны:

$$
x_{1} = \frac{G_{W}/W}{G_{W}/W+1} y_{W}^{*} + \frac{1}{G_{W}/W+1} x_{W}.
$$
 (52)

 $x_1$  (T32) – = (W\$31/Q\$3)\*U31/((W\$31/Q\$3)+1)+  $+0,04/((W$31/Q$3)+1)$  $=0.0681$ .

Температура  $t_1$  и состав паров  $y_1$ , уходящих с 1-й тарелки, определяются по уравнению изотермы жидкой фазы

$$
x_1K_1(t) + (1-x_1) \cdot K_2(t) = 1,
$$
\n
$$
y_1 = x_1K_1(t).
$$
\n(53)\n(54)

Левую часть формулы (53) вводим в ячейку \$32 в виде = T32\*Q32+(1-T32)\*R32, и при помощи функции подбор параметра сведя к единице, определим значение температуры первой тарелки отгонной части ко- $\Lambda$ OHHbI $(t_0 = 129.5^{\circ}C)$ .

тогда по уравнению рабочей линии можем определить состав  $x_2$  жидкости  $g_2$  стекающей со 2'-ой тарелки:

$$
x_{2} = \frac{G_{W}/W}{G_{W}/W+1} y_{1} + \frac{1}{G_{W}/W+1} x_{W}.
$$
 (56)

 $x_2$  (T34) - = (W32/Q\$3)\*U32/((W32/Q\$3)+1)+0,04/  $((W32/Q$3)+1)=0,1053.$ 

и по уравнению изотермы определим температуру на этой тарелке  $t_2$  и состав  $y_2$  равновесных паров, покидающих тарелку:

$$
x_2 K_1(t) + (1 - x_2) \cdot K_2(t) = 1,
$$
\n
$$
y_2 = x_2 K_1(t).
$$
\n(57)

Можно скопировать из ячеек S32 и U32 в нижележащие ячейки и определив температуру второй тарелки, получим:

 $t_{\rm g}$ =128,1<sup>o</sup>C  $v_{2}$ (U34) - = 0,1975

Из совместного решения уравнений материального и теплового балансов определим количество паров  $G_1$ И ЖИДКОСТИ *g*<sub>2</sub>

$$
G_{1'} = \frac{Wh_{t_{2}} - Q_W + Q_B}{H_{t_{1'}} - h_{t_{2'}}},
$$
\n(59)

$$
g_2 = G_1 + W.
$$
\n(60)  
\n
$$
G_1 \quad (\mathbf{W33}) - (Q\$3*L34-Q\$3*L\$31+X\$31) / (M32-
$$

L34) = 17 538  $\text{kr}/\text{q}$ 

 $g_{\gamma}(V34) = W33+Q$3$  = 24 893 KT/4.

По уравнению рабочей линии уточним состав х, ЖИДКОСТИ  $g_{\gamma}$ 

$$
x_{2} = \frac{G_{1}/W}{G_{1}/W + 1} y_{1} + \frac{1}{G_{1}/W + 1} x_{W}.
$$
 (61)

 $x_2$  (T35) – = (W33/Q\$3)\*U32/((W33/Q\$3)+1)+0,04/  $((W33/Q$3)+1)=0,1049.$ 

Затем уточняем температуру  $t_2$  (128,1 <sup>o</sup>C) и состав паров  $y_2$  (0,1969).

Аналогично рассчитываются потоки, их составы и температуры на остальных тарелках отгонной части колонны. Последовательность расчёта в Excel следующая:

- значение ячейки W34 приравниваем к значению ячейки W33:

- скопируем ячейку W33 в ячейку W35;

- скопируем ячейки (S34:W35) в нижележащие ячейки:

- значение в столбце S приводим к единице, изменяя значение в столбце А.

Расчет проводится до тех пор, пока состав пара поднимающегося с верхней тарелки отгонной части в эвапоратор, будет равен, или незначительно меньше, содержанию НКК в паровой фазе сырья, т.е.

 $y_{N_c} \leq y_F^*$ .  $(62)$ 

В нашем примере 0,4864≈0,4898, а ЧТТ равно шести. Таким образом число теоретических тарелок в колонне равно четырнадцати. Результаты аналитического расчёта представлены в таблице 5. Значения энтальпий  $h$ , и  $H$ , расположены в столбцах  $L$  и  $M$ .

По выполненным расчётам составим тепловой баланс, который представлен в таблице 6.

| Номер<br>тарелки                     | Темпе-<br>ратура $\dot{i}$ -<br>той<br>тарелки,<br>$^{\circ}C$ | Коли-<br>чество<br>$\phi$ лег-<br>мы,<br>стека-<br>ющей с<br>$i$ -той<br>тарел-<br>ки, кг/ч | Концен-<br>трация<br>НКК во<br>флегме,<br>стекаю-<br>щей с і-<br>той<br>тарелки,<br>$\chi$ | Энталь<br>таль-<br>ПИЯ<br>флег-<br>мы,<br>кДж/кг | Количе-<br>ство паров,<br>поднима-<br>ющихся с<br>$i$ -той<br>тарелки | Концен-<br>трация<br>НКК в<br>парах,<br>поднима-<br>ющихся с<br>$i$ -той<br>тарелки, у | Энталь<br>ТАЛЬ-<br>ПИЯ<br>паров,<br>кДж/кг |
|--------------------------------------|----------------------------------------------------------------|---------------------------------------------------------------------------------------------|--------------------------------------------------------------------------------------------|--------------------------------------------------|-----------------------------------------------------------------------|----------------------------------------------------------------------------------------|--------------------------------------------|
| Парци-<br>альный<br>конден-<br>сатор | 105,8                                                          | 18 3 25                                                                                     | 0,9350                                                                                     | 237,0                                            | 4 6 4 5                                                               | 0,97                                                                                   | 567,4                                      |
|                                      |                                                                |                                                                                             | Концентрационная часть                                                                     |                                                  |                                                                       |                                                                                        |                                            |
| 8                                    | 106,9                                                          | 18 113                                                                                      | 0,8792                                                                                     | 239,6                                            | 22 970                                                                | 0,9421                                                                                 | 569,4                                      |
| 7                                    | 108,6                                                          | 18 042                                                                                      | 0,7978                                                                                     | 243,7                                            | 22 758                                                                | 0,8977                                                                                 | 572,6                                      |
| 6                                    | 111,0                                                          | 17 999                                                                                      | 0,6935                                                                                     | 249,1                                            | 22 687                                                                | 0,8331                                                                                 | 576,8                                      |
| 5                                    | 113,8                                                          | 18 011                                                                                      | 0,5787                                                                                     | 255,7                                            | 22 644                                                                | 0,7502                                                                                 | 581,8                                      |
| $\overline{4}$                       | 116,6                                                          | 18 075                                                                                      | 0,4714                                                                                     | 262,3                                            | 22 656                                                                | 0,6589                                                                                 | 586,8                                      |
| $\overline{\mathbf{3}}$              | 119,1                                                          | 18 165                                                                                      | 0,3847                                                                                     | 268,1                                            | 22 7 20                                                               | 0,5734                                                                                 | 591,1                                      |
| $\overline{2}$                       | 120,9                                                          | 18 25 2                                                                                     | 0,3221                                                                                     | 272,5                                            | 22 810                                                                | 0,5039                                                                                 | 594,4                                      |
| $\mathbf{1}$                         | 122,2                                                          | 18 579                                                                                      | 0,2805                                                                                     | 275,5                                            | 22 897                                                                | 0,4536                                                                                 | 596,7                                      |
| Сырьё                                | 121,3                                                          | 6000                                                                                        | 0,3102                                                                                     | 273,3                                            | 6000                                                                  | 0,4898                                                                                 | 595,1                                      |
|                                      |                                                                |                                                                                             |                                                                                            | Отгонная часть                                   |                                                                       |                                                                                        |                                            |
| 6'                                   | 121,4                                                          | 24 273                                                                                      | 0,3073                                                                                     | 273,5                                            | 16 831                                                                | 0,4864                                                                                 | 595,2                                      |
| 5'                                   | 123,0                                                          | 24 3 95                                                                                     | 0,2564                                                                                     | 277,4                                            | 16 918                                                                | 0,4228                                                                                 | 598,1                                      |
| 4'                                   | 124,7                                                          | 24 5 49                                                                                     | 0,2025                                                                                     | 281,6                                            | 17 040                                                                | 0,3492                                                                                 | 601,2                                      |
| 3'                                   | 126,5                                                          | 24 7 22                                                                                     | 0,1507                                                                                     | 285,8                                            | 17 194                                                                | 0,2715                                                                                 | 604,3                                      |
| 2'                                   | 128,1                                                          | 24 893                                                                                      | 0,1049                                                                                     | 289,8                                            | 17 367                                                                | 0,1969                                                                                 | 607,2                                      |
| 1'                                   | 129,5                                                          | 25 25 2                                                                                     | 0,0681                                                                                     | 293,0                                            | 17 538                                                                | 0,1321                                                                                 | 609,6                                      |
| Кипя-<br>ТИЛЬНИК                     | 130,5                                                          | 7 3 5 4                                                                                     | 0,04                                                                                       | 295,6                                            | 17898                                                                 | 0,0796                                                                                 | 611,5                                      |

Таблица 5 – Результаты аналитического расчёта.

| Потоки                   | Условное<br>обозначе-<br>ние | Macco-<br>вый рас-<br>XOA | Энтальпия,<br>кДж/кг<br>Жидко-<br><b>CTH</b> | Пара  | Количе-<br>ство тепла |
|--------------------------|------------------------------|---------------------------|----------------------------------------------|-------|-----------------------|
|                          |                              | Приход                    |                                              |       |                       |
| Жидкая<br>фаза сырья     | $\mathcal{L}$ F              | 6 000                     | 273,3                                        |       | 1 640 034             |
| Паровая<br>фаза сырья    | $G_F$                        | 6 000                     |                                              | 595,1 | 3 570 499             |
| Пар<br>кипя-<br>тильника | $G_{W}$                      | 17898                     | 295,6                                        | 611,5 | 5 737 445             |
| Итого                    |                              |                           |                                              |       | 10 863 753            |
|                          |                              | Pacxoa                    |                                              |       |                       |
| Дистиллят                | D                            | 4 645                     |                                              | 567,4 | 2 635 591             |
| Остаток                  | W                            | 7 355                     | 295,6                                        |       | 2 174 180             |
| Горячее<br>орошение      | g <sub>D</sub>               | 18 3 25                   | 237,0                                        | 567,4 | 6 137 6 20            |
| Итого                    |                              |                           |                                              |       | 10 863 753            |

Таблица 6 – Тепловой баланса колонны

## 6. ОПРЕДЕЛЕНИЕ ОСНОВНЫХ РАЗМЕРОВ КОЛОННЫ

В связи с тем, что при выполнение предыдущих разделов основы работы в программе Excel должны быть усвоены, вид записи в ячейках показываться не будет.

Расчёт диаметра колонны проводят по наиболее нагруженному по парам сечению колонны. Как видно из таблицы 5 наиболее нагруженным по парам является верхнее сечение концентрационной части колонны.

Объемный расход паров на верху колонны найдем из уравнения

$$
V = \frac{22.4G_{N_K} (273 + t_{N_K}) 0.101}{3600 M 273 \pi}.
$$
 (63)

Средняя молекулярная масса паров

$$
M = \frac{1}{\sum \frac{y_i}{M_i}} = \frac{1}{\frac{y_{N_k}}{M_1} + \frac{1 - y_{N_k}}{M_2}},
$$
(64)  

$$
M = \frac{1}{\frac{0.9421}{100.2} + \frac{1 - 0.9421}{114.23}} = 100.9,
$$
  

$$
V = \frac{22.4 \cdot 22970(273 + 106.9)0.101}{3600 \cdot 100.9 \cdot 273 \cdot 0.12} = 1,659 \text{ m}^3/\text{c}.
$$

Плотность паров

$$
\rho_{\Pi} = \frac{G_{N_K}}{3600V} = \frac{22970}{3600 \cdot 1,659} = 3,846 \text{ кr/m}^3. \tag{65}
$$

Допустимую линейную скорость паров в колонне определяем по уравнению

$$
w_o = 0.85 \cdot 10^{-4} c_{\text{max}} \sqrt{\frac{\rho_{\text{pc}} - \rho_n}{\rho_n}}, \text{ m/c.}
$$
 (66)

Относительную плотность  $\rho_4^{20}$  жидкости состава  $x_D^*$  рассчитываем по уравнению:

$$
\rho_4^{20} = \frac{1}{\sum_{i} \frac{x_i}{\rho_{4i}^{20}}} = \frac{1}{\frac{0.9350}{686.8} + \frac{1 - 0.9350}{705.4}} = 688. \tag{67}
$$

Плотность нефтепродуктов для температур, отличающихся от стандартных, определяется по формуле

$$
\rho_{\kappa} = \rho_4^{20} - \alpha (t - 20), \tag{68}
$$

где *α* – температурная поправка (приложение 2), *α=*0,923.

С учетом температурной поправки получаем плотность жидкости

 $\rho_{\text{ac}}$ =688–0,923(106,9–20)=607,8 кг/м<sup>3</sup>.

Величина коэффициента *сmax* зависит от конструкции тарелки, расстояния между тарелками и поверхностного натяжения и определяется по графику (приложение 3).

Расстояние между тарелками обычно изменяется в пределах от 0,2 до 0,8 м, а для колонн диаметром 1 м и более при монтаже тарелок через люки не менее 0,45 м.

Примем расстояние между тарелками  $H_m = 0.5$  м, тогда коэффициент *сmax* =920.

$$
w_{\partial} = 0.85 \cdot 10^{-4} \cdot 920 \sqrt{\frac{607.8 - 3.846}{3.846}} = 0.9799 \text{ m/c}.
$$

Диаметр колонны равен

$$
D_K = \sqrt{\frac{4V}{3,14w_\partial}} = \sqrt{\frac{4 \cdot 1,659}{3,14 \cdot 0,9799}} = 1,468 \text{ M.}
$$
 (69)

По ГОСТ 9617–76 установлен ряд внутренних диаметров для сосудов и аппаратов. Для стальных аппаратов рекомендованы значения: от 400 до 1000 мм через 100 мм; от 1200 до 4000 мм через 200 мм; 2500, 4500, 5000, 5600, 6300 мм; от 7000 до 10000 через 500 мм.

Примем ближайшее значение диаметра  $D_K$  = 1400 мм.

Высота ректификационной колонны, в соответствии с рисунком 24, складывается из полезной высоты колонны и высоты опорной обечайки. Полезная высота определяется числом тарелок и выбором расстояния между тарелками, расположением люков для монтажа и ремонта тарелок, конструкциями узла ввода сырья, конденсатора и кипятильника. При определении высоты колонны нужно учитывать, что работа парциального конденсатора в концентрационной части колонны или кипятильника в отгонной части эквивалента одной теоретической тарелки.

Коэффициент полезного действия тарелок *η* может быть принят по литературным данным.

Примем *η*=0,5 для клапанных тарелок, тогда число реальных тарелок в концентрационной части колонны

$$
N_K^{\{I\}} = \frac{N_K^{\{I\}}}{\eta} = \frac{8}{0.5} = 16 \,. \tag{70}
$$

Для отгонной части колонны

$$
N_O^{\pi} = \frac{N_O^{\pi}}{\eta} = \frac{6}{0.5} = 12.
$$
 (71)

Общее число реальных тарелок в колонне

$$
N_P = N_K^{\mathcal{A}} + N_O^{\mathcal{A}} = 16 + 12 = 28. \tag{72}
$$

Расстояние между тарелками было принято *Н*<sub>=</sub>=0.5 м. Через каждые 5–6 тарелок по высоте колонны устанавливаются люки для обеспечения монтажа и ремонта тарелок. По ОСТ 26 291–94 внутренний диаметр люка круглой формы у сосудов, устанавливаемых на открытом воздухе, должен быть не менее 450 мм, принимаем *D<sup>у</sup>* =500 мм, а расстояние между тарелками в месте установки люка примем равным *H<sub>2</sub>*=800 мм. Для концентрационной части колонны необходимо установить 2 люка, а для отгонной части – 1 люк. Тогда высота концентрационной части равна:

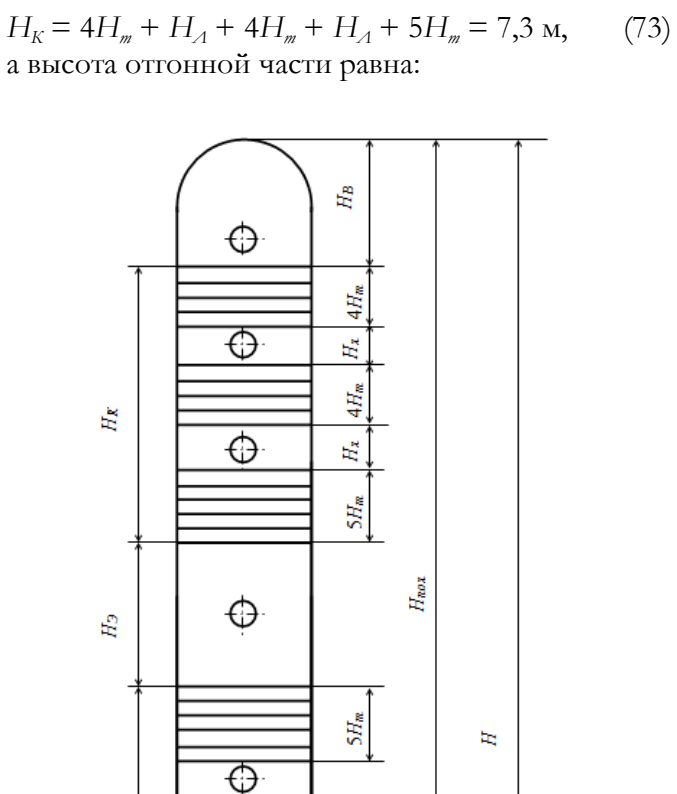

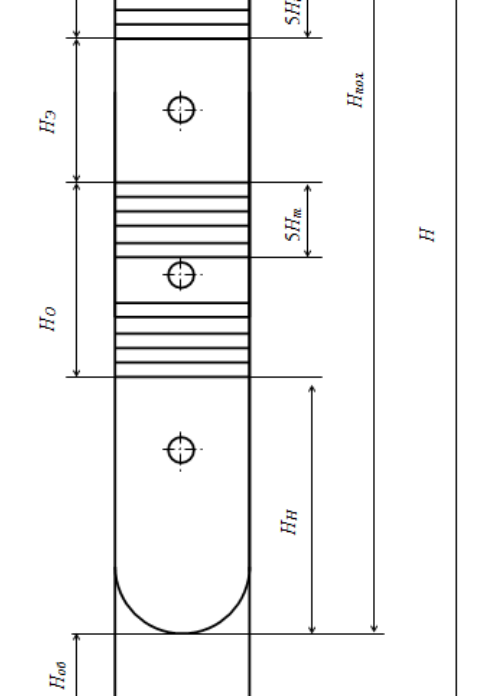

Рисунок 24 - Схема расчёта высоты колонны

 $H_0 = 5H_w + H_A + 5H_w = 5.8$  м. (74)

Емкость низа колонны рассчитывают исходя из 5– 10 минутной работы насоса в случае прекращения поступления сырья в колонну. Расстояние от уровня жидкости в низу колонны до нижней тарелки колеблется от 1 до 2 м и выбирается таким образом, чтобы распределение поступающего из кипятильника пара по сечению колонны было равномерным. При этом большие расстояния соответствуют колоннам большего диаметра.

В нашем примере массовый расход жидкости внизу колонны  $g_1 = 25 252 \text{ кr/s}$ . Плотность жидкости состава  $x_1$ <sup>2</sup> внизу колонны найдем по приведенной выше методике (67)-(68),  $\varrho_{\scriptscriptstyle{\mathcal{H}}}$  = 605,9 кг/м<sup>3</sup>.

Примем продолжительность работы насоса 0,1 ч; тогда объем жидкости в низу колонны

$$
V_{\text{ac}} = \frac{g_{1} \cdot 0.1}{\rho_{\text{ac}}} = \frac{25252 \cdot 0.1}{605.9} = 4.168 \text{ m}^3. \tag{75}
$$

Высота жидкости

$$
h_{\text{ac}} = \frac{4V_{\text{ac}}}{3,14D_K^2} = \frac{4 \cdot 4,168}{3,14 \cdot 1,4^2} = 2,707 \text{ M}.
$$
 (76)

Расстояние от уровня жидкости до нижней тарелки принимаем равным 1,3 м, тогда высота нижней части колонны равна  $H<sub>u</sub>$ =4 м.

Высоту над верхней тарелкой концентрационной части колонны выбирают с учетом конструкции колонны (наличие отбойников, распределителей жидкости и т.д.). Эта высота принимается в три раза большей расстояния между тарелками, в нашем примере  $H_{B}$ =1,5 м.

Высота эвапорационного пространства также зависит от конструкции узла ввода сырья, примем эту высоту равной *Н*<sub>9</sub>=2,0 м.

Полезная высота колонны, в соответствии с рисунком 13, равна

 $H_{\text{HOM}} = H_{\text{H}} + H_{\text{O}} + H_{\text{H}} + H_{\text{R}} + H_{\text{B}} =$  $4+5.8+2+7.3+1.5=20.6$  м. (77)

Примем высоту опорной обечайки равную 2,0 м, тогда общая высота колонны составит 22,6 м.

Расчёт диаметра штуцеров проводим с учётом допустимой линейной скорости потоков по уравнению:

$$
d_i = \sqrt{\frac{4 \cdot R_i}{3600 \cdot 3, 14 \cdot w_i \cdot \rho_i}},\tag{78}
$$

где *Ri* – расход потока, кг/ч;

 $w_i$  – допустимая скорость движения потока, м/с;

 $\varrho_{\scriptscriptstyle{I}}$ — плотность потока, кг/м<sup>3</sup>.

При расчете диаметра штуцеров плотности потоков находим по приведенной выше методике, допустимую скорость движения потоков принимаем в зависимости от назначения штуцера и фазового состояния потока.

Скорость жидкостного потока, м/с:

на приеме насоса и в самотечных

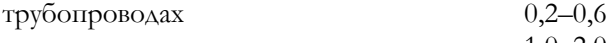

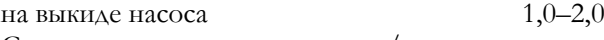

Скорость парового потока, м/с:

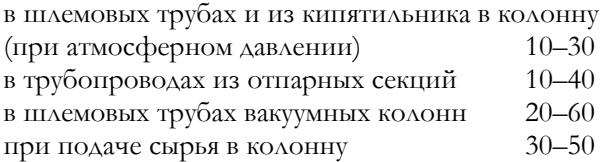

Скорость парожидкостного потока сырья в колонну в пересчете на однофазный жидкостный поток принимается 0,5–1,0 м/с.

Допустимую скорость паров в штуцерах в нашем примере принимаем – 25 м/с; а скорость потоков жидкости – 1 м/с.

Для колонн, работающих под давлением, расчётная скорость пара в штуцерах определяется по уравнению:

$$
w_p = \frac{w_o}{\sqrt{\pi/101,325}},\tag{79}
$$

где  $w_p$   $w_p$  – соответственно скорости пара при атмосферном и повышенном давлении, м/с.

Диаметры штуцеров должны быть равны диаметрам подсоединяемых трубопроводов, характеризующихся условными диаметрами по ГОСТ 355–67. При этом если внутренний диаметр трубы будет принят несколько меньшим, производится проверочный расчет скорости потока.

В таблице 7 приведены результаты штуцеров колонны

| Потоки                          | $R_i$<br>$\mathrm{K}\Gamma/\mathrm{H}$ | $w_i$<br>M/c | $\varrho_i$<br>$\mathrm{K} \Gamma / \mathrm{M}^3$ | $d_i$ , M | $D_{\nu}$<br>MM |
|---------------------------------|----------------------------------------|--------------|---------------------------------------------------|-----------|-----------------|
| Ввод сырья                      | 12 000                                 | 0,5          | 607                                               | 0,1186    | 125             |
| Вывод паров ректи-<br>фиката    | 22 970                                 | 25           | 3,846                                             | 0,295     | 300             |
| Ввод орошения                   | 18 3 25                                | 1            | 607,8                                             | 0,1042    | 100             |
| Вывод жидкости в<br>КИПЯТИЛЬНИК | 25 25 2                                | 1            | 605,9                                             | 0,1224    | 125             |
| Ввод паров из кипя-<br>ТИЛЬНИКА | 17898                                  | 25           | 4,054                                             | 0,2519    | 250             |

Таблица 7.

## **7. PACUËT KOAOHHLI B ASPEN PLUS**

На панели навигации Properties папки обозначены синими «галочками». Отсутствие красных значков говорит о том, что компоненты заданы и для них определён пакет расчёта термодинамических свойств. На панели навигации режимов работы перейдём в режим Simulation. На рисунке 25 показано окно моделирования. Ниже рабочего окна появилась новая панель моделей Model Palette, в левой части которой можно задавать объекты потоков, а правее объекты различных аппаратов.

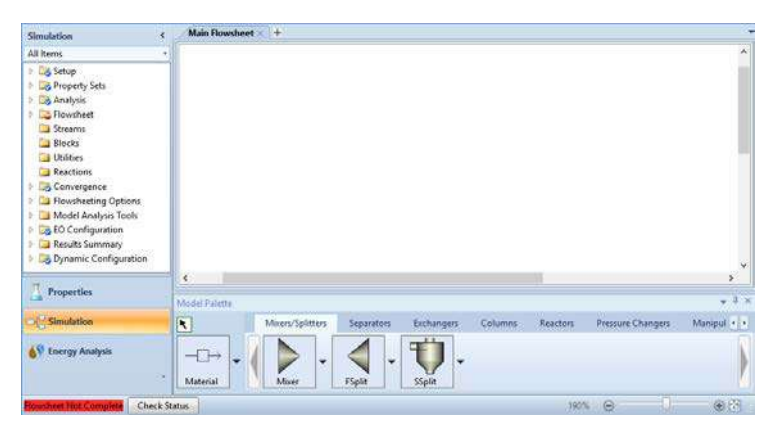

Рисунок 25 – Окно моделирования Simulation

Выбираем на Model Palette обозначение материального потока **Material** и создаём на рабочем столе три потока, как показано на рисунке 26. Переименовываем созданные потоки: FEED - поток питания; OVHD - поток дистиллята; BTMS - поток остатка. Для изменения имени потока проинспектируйте поток правой кнопкой мыши и в меню выберите Rename Stream, или дважды кликните на имени потока и введите новое имя.

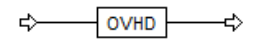

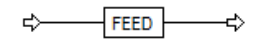

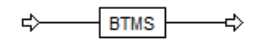

*Рисунок 26 – Потоки расчётной модели*

Зададим параметры потока питания FEED. Проинспектировав поток FEED выбираем в меню Input, или на панели навигации **Simulation** раскрываем папку **Streams** и в папке потока **FEED** выбираем **Input**.

На рабочем столе открывается новая вкладка **FEED (MATERIAL)**. На этом столе во вкладке **Mixed** в группе **State variables** задаём значение **Temperature** – 121 C и **Pressure** – 130 kPa. Давление на верху колонны приняли равным 120 кПа, поэтому, с учётом потери давления на тарелках концентрационной части, давление потока питания возьмём на 10 кПа больше, чем на верху колонны. Для заданной доли отгона можно подобрать в Aspen Plus требуемую температуру сырья, но воспользуемся таблицей 5, и зададим температуру равную 121 °С. Изменим **Total flow basis:** на **Mass**. Укажем значение массового расхода в **Total flow rate:** –

12000 kg/hr. В группе **Composition,** выбрав из выпадающего списка **Mass-Frac,** зададим значения массового содержания гептана и октана в сырье (рисунок 27).

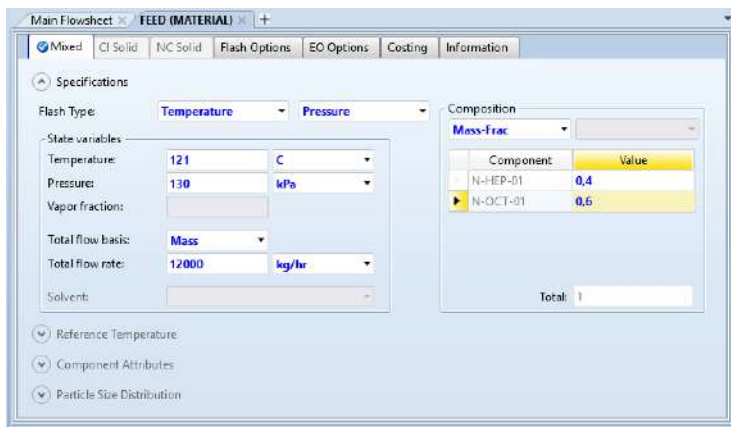

*Рисунок 27 – Задание параметров потока сырья*

Перейдём на вкладку **Main Flowsheet** и на панели моделей **Model Palette** в группе **Columns** выбираем **RadFrac** и располагаем выбранный объект между потоками. Переименуем блок в **Column**.

Соединим потоки с колонной. Правой кнопкой мыши инспектируем поток **FEED** и в появившемся меню выбираем **Reconnect – Reconnect Destination**. На блоке Column слева появится красная стрелка на которую надо кликнуть. Для остальных двух потоков в меню инспекции выбираем **Reconnect – Reconnect Source** и соединяем поток OVHD с красной стрелкой на самом верху колонны, а поток BTMS с красной стрелкой внизу колонны. Должна получиться технологическая схема, показанная на рисунке 28.

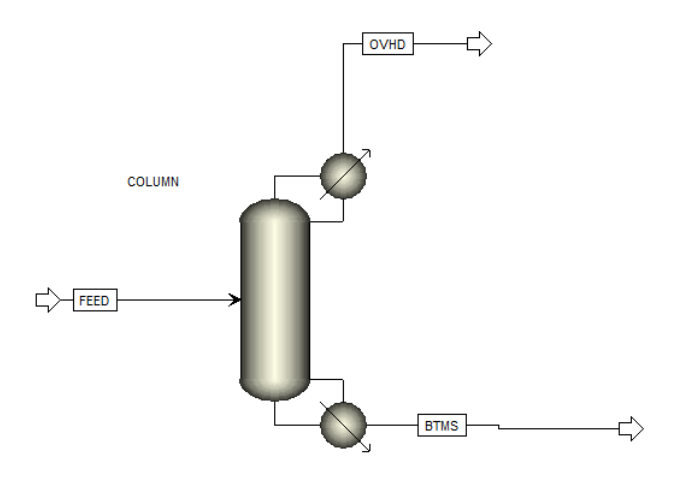

Рисунок 28 – Расчётная модель

Для задания спецификаций на панели инструментов выберем Blocks - COLUMN - Specifications. Также можно открыть спецификации колонны проинспектировав блок колонны на технологической схеме и выбрав Input. Но на мой взгляд первый способ является предпочтительным. В группе Setup options зададим основные параметры колонны. Значение числа тарелок возьмём из таблицы 5. При этом надо учитывать, что в AspenPlus, в отличие от AspenHYSYS, подразумевается число ступеней контакта, в которое входит конденсатор и ребойлер. Следовательно, к восьми тарелкам в концентрационной части и шести - в отгонной приплюсуем ещё две тарелки. В **Number of stages** внесём цифру 16. Тип конденсатора Condenser выберем Partial-Vapor. Тип кипятильника Reboiler, как и остальные параметры в группе, оставим заданный по умолчанию Kettle. Колонна имеет две степени свободы, поэтому для однозначного определения её параметров

в группе **Operating specifications** зададим две спецификации: расход дистиллята **Distillate rate** и флегмовое число **Reflux ratio**. Расход дистиллята при требуемых показателях чистоты продуктов был рассчитан по формуле (11), *D* = 4 645 кг/ч. Флегмовое число примем равным оптимальному флегмовому числу, рассчитанному по формуле (22), *Rопт* = 3,945. Не забудьте указать, что у этих параметров величины массовые, а не мольные.

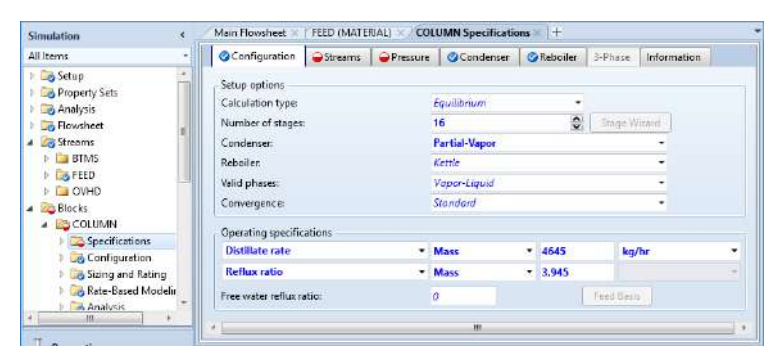

*Рисунок 29 – Ввод основных параметров колонны*

На вкладке Streams (рисунок 30) уже указаны продуктовые потоки OVHD и BTMS в группе Product streams. А для потока FEED, расположенного в группе Feed streams, необходимо указать номер тарелки ввода сырья и условия ввода. Счёт тарелок в программе идёт сверху вниз, сырьевой поток входит в виде парожидкостной смеси. Восемь тарелок в концентрационной части и плюс конденсатор, в качестве одной тарелки, получается девять тарелок над вводом сырья. Следовательно, надо указать подачу сырья сверху десятой тарелки.

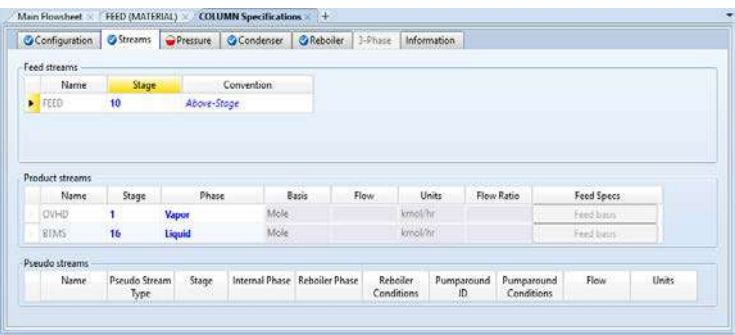

*Рисунок 29 – Присоединённые к колонне потоки*

Перейдя на вкладку **Pressure** в группе **Top stage / Condenser pressure** задайте давление на верху колонны **Stage 1 / Condenser pressure** равное 120 кПа (рисунок 30).

| <b>O</b> Streams<br>Configuration           | Pressure | <b>O</b> Condenser | <b>O</b> Reboiler | 3-Phase | Information |  |  |  |
|---------------------------------------------|----------|--------------------|-------------------|---------|-------------|--|--|--|
| Top / Sottom<br>View:                       |          | ٠                  |                   |         |             |  |  |  |
| Top stage / Condenser pressure              |          |                    |                   |         |             |  |  |  |
| Stage 1 / Condenser pressure:               | 120      | kPa                | ٠                 |         |             |  |  |  |
| Stage 2 pressure (optional)                 |          |                    |                   |         |             |  |  |  |
| C Stage 2 pressure:                         |          | bar                | ۳                 |         |             |  |  |  |
| Condenser pressure drop:                    |          | bar<br>ಂಬ          | y.                |         |             |  |  |  |
| Pressure drup for rest of column (optional) |          |                    |                   |         |             |  |  |  |
| O Stage pressure drop:                      |          | har                | ٠                 |         |             |  |  |  |
| Column pressure drop:                       |          | bar.               | Y)                |         |             |  |  |  |

*Рисунок 30 – Ввод значения давления в колонне*

После того как было задано значение давления на верху колонны, то панели инструментов, во вкладке **Home** в группе **Run** изменила на синий цвет кнопка **Run**, модель готова к расчёту. Запустите расчёт модели. Если по окончании расчёта появится окно Economic Analysis, то просто закройте его.

Прежде чем просмотреть результаты расчёта изменим параметры вывода результатов расчёта. Для этого на панели навигации раскройте папку **Setup** и активируйте **Report Options**. В появившемся окне выберите вкладку **Stream** и в группах **Flow basis** и **Fraction basis** поставьте галочки рядом с **Mass**. После внесённых изменений надо будет модель рассчитать повторно.

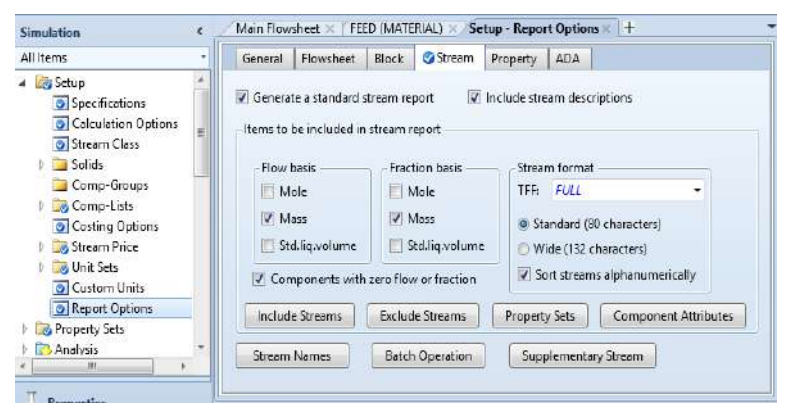

*Рисунок 31 – Изменение параметров отчёта*

Теперь можно посмотреть результаты, выбрав на панели навигации в папке **Results Summary** отчёт **Streams**. Как видно из полученных данных (рисунок 32) содержание гептана в дистилляте равно 0,978105, а содержание октана в остатке 0,965098. Но нам надо по заданию другие значения! Получить требуемые значения содержания компонентов в продуктовых потоках можно, только изменив расчётные спецификации.

| All items                                    | Material<br>Heat<br>Load | Vol.% Curves<br>Work | Wt. % Curves<br>Petroleum | $So + 1$<br>Polymers |
|----------------------------------------------|--------------------------|----------------------|---------------------------|----------------------|
| <b>Setup</b><br>Property Sets                | Display: All streams     | - Format FULL<br>٠   | Stream Table              | Copy:All             |
| <b>Analysis</b><br><b>B</b> Flowsheet        |                          | <b>BTMS</b><br>٠     | FEED<br>۰                 | OVHD                 |
| Streams                                      | Enthalpy cal/sec         | $-940310$            | $-1.5652e+06$             | .532340              |
| <b>Blocks</b><br>Utilities                   | Entropy cal/mol-K        | $-184.041$           | $-177.874$                | $-146.934$           |
| Reactions                                    | Entropy cal/gm-K         | $-1.619$             | $-1,64433$                | $-1.4624$            |
| Convergence                                  | Density mol/cc.          | 0 00531799           | 0.0056055                 | 3.95787e-05          |
| Flowsheeting Options<br>Model Analysis Tools | Density gm/cc            | 0.604526             | 0.606369                  | 0.00397664           |
| <b>B</b> EO Configuration                    | Average MYV              | 113,676              | 106.174                   | 100.474              |
| 4 Results Summary                            | Lig Vol 60F I/min        | 174.05               | 286.774                   | 112.724              |
| Run Status<br><b>Streams</b>                 | Mass Flow kg/hr          |                      |                           |                      |
| Convergence                                  | $N-HEP-01$<br>٠          | 256.704              | 4800                      | 4543.3               |
| Operating Costs                              | N-OCT-01                 | 7098.3               | 7200                      | 101.705              |
| <b>LC</b> CO2 Emissions<br>Streams (Custom)  | Mass Fran                |                      |                           |                      |
| Models                                       | $N-HEP-01$<br>٠          | 0.0349019            | 04                        | 0.978105             |
| Equipment                                    | N-OCT-01                 | 0.965098             | 0.6                       | 0.0218955            |
| Bynamic Configuration                        |                          | m.                   |                           |                      |

*Рисунок 32 – Результаты расчёта состава потоков*

Для этого на панели навигации выберем **Blocks – COLUMN – Specifications – Design Specifications**. На рабочем столе **COLUMN Specifications Design Specifications** нажимаем на кнопку **New** для создания новой спецификации.

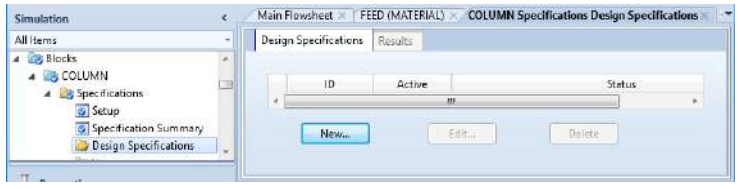

*Рисунок 33 – Создание новой спецификации*

Созданной спецификации присваивается номер 1 и на вкладке **Specifications** можно присвоить название этой спецификации (**Description:**), например «Чистота дистиллята». В группе **Design specification** задайте тип (**Type**) спецификации **Mass purity**. В группе **Specification** укажите желаемое значение **Target: 0,97**.

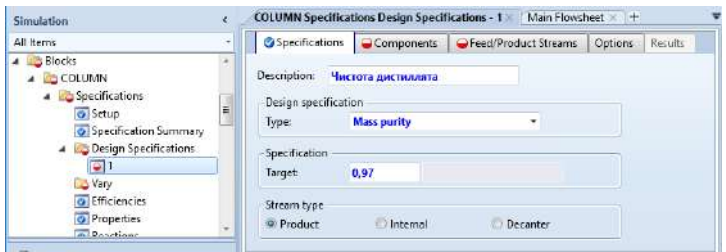

*Рисунок 34 – Задание целевого значения*

На вкладке **Components** в группе **Components** переместите **N-Hep-01** в правое окно **Selected components** нажатием на верхнюю кнопку со стрелкой вправо.

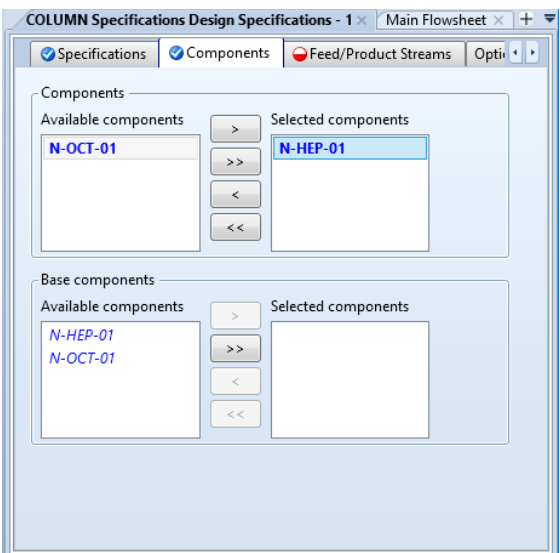

*Рисунок 34 – Выбор компонента*

На вкладке **Feed/Product Streams** в группе **Product streams** переместите дистиллятный поток в правое окно **Selected stream**. Новая спецификация создана!

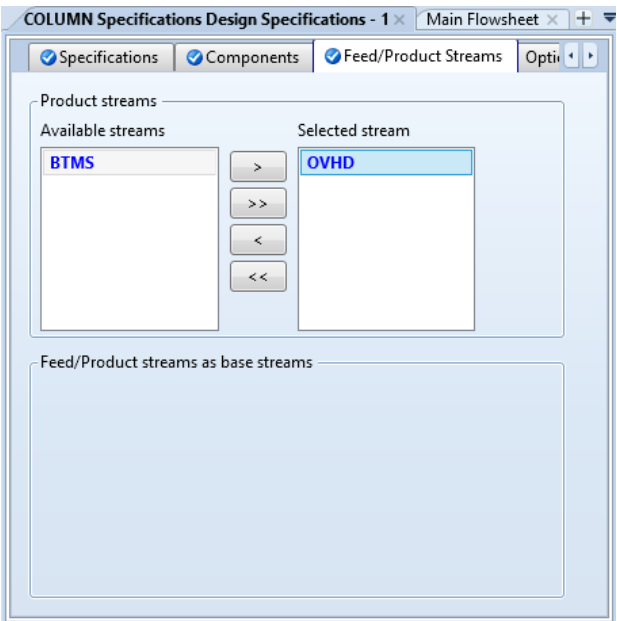

*Рисунок 35 – Выбор потока*

Число степеней свободы колонны в настоящий момент равно нулю, но новая спецификация работать не будет. Зададим переменную, которую следует изменять для достижения целевого значения новой спецификации. На панели навигации выберем **Blocks – COL-UMN – Specifications – Vary**. На рабочем столе **COLUMN Specifications Vary** нажимаем на кнопку **New** для задания переменной.

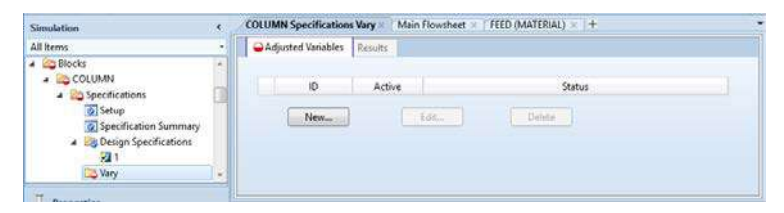

*Рисунок 35 – Создание новой регулируемой переменной*

В созданной регулируемой переменной COLUMN Specifications  $VarV - 1$  Ha BKAAAKE Specifications B группе Adjusted variable выбираем тип (Type) этой переменой Reflux ratio. В качестве рабочей спецификации выбрали флегмовое число, поэтому его же выбрали как регулируемую переменную. В группе Upper and lower bounds VKAXKEM HIJKHee (Lower bound) II верхнее (Upper bound) допустимое значение регулируемой переменной. Флегмовое число задали около четырёх и получили близкое значение, поэтому нижнем значением будет два, а верхним - четыре. В группе Орtional дополнительно зададим максимальный размер  $\mu$  mara Maximum step size  $-0.1$ .

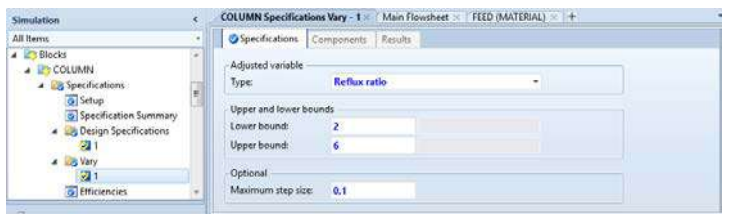

Рисунок 36 – Настройка новой регулируемой переменной

Запустите модель на расчёт и проверьте содержание гептана в дистилляте (смотри на рисунке 32). Оно должно быть точно равно 0,97, или незначительно отличаться от заданного значения.

Для получения требуемой чистоты в кубовом продукте создайте новую спецификацию «Чистота остатка», с содержанием октана в кубовом продукте равном 0,96. В качестве регулируемой переменной задайте расход дистиллята (Type: Distillate rate) с границами от 3 000 до 6 000 кг/час и максимальным размером шага 100 кг/час.

Результаты расчёта в Results Summary - Streams показывают, что расход дистиллята Total flow равен 4645,16 кг/час, а флегмовое число в Blocks - COL-UMN - Results (CMOTDHTE B IDVIIIIE Condenser / Top stage performance) равно 3,53492. Таким образом, расчёты в программе AspenPlus дают существенно меньшее значение флегмового числа.

Для определения диаметра колонны создайте новую утилиту, выбрав на панели навигации Blocks - COL-UMN – Sizing and Rating – Tray Sizing.

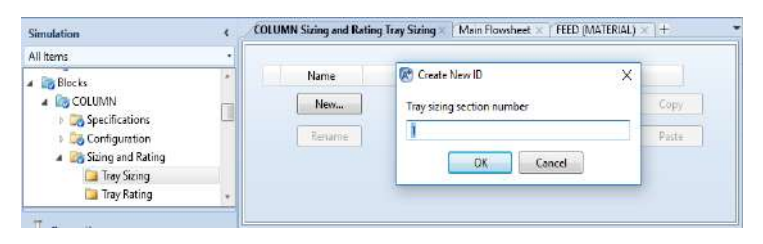

Рисунок 36 – Создание утилиты определения диаметра аппарата

На вкладке Specifications созданного расчёта тарельчатой секции 1 внесём основные расчётные параметры. В группе Trayed section укажем расчётный диапазон со 2 (Starting stage) по 15 (Ending stage) тарелку. Помните, что первой ступенью контакта является конденсатор, а последней - кипятильник. Тип тарелки Tray type выберем клапанный Glitsch Ballast. Число потоков **Number of passes** оставим равным 1. Ознакомится с принципом выбора числа потоков можно в разделе 8.10 /4/. В группе Tray geometry укажите геометрический параметр секции - межтарельчатое расстояние **Tray spacing** - 0,5 м.

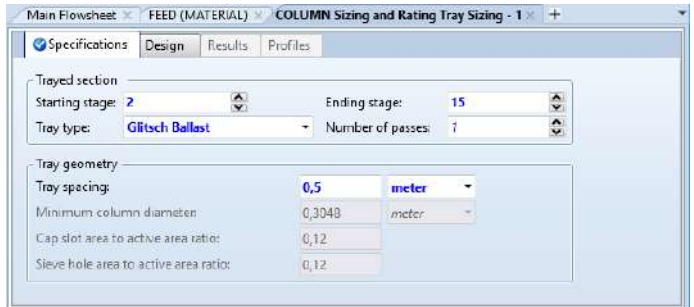

*Рисунок 37 – Основные параметры для расчёта тарельчатой секции*

После расчёта модели становится активной вкладка **Results**, на которой выведен расчётный диаметр колонны **Column diameter** 1,46606 метра. Расчёты по формуле (69) дали результат 1,468 метра. Что можно считать абсолютным совпадением.

| COLUMN Sizing and Rating Tray Sizing - $1 \times$ Main Flowsheet $\times$ |           | +     |
|---------------------------------------------------------------------------|-----------|-------|
| Results<br>Design<br>Specifications                                       | Profiles  |       |
| Section starting stage:                                                   | 2         |       |
| Section ending stage:                                                     | 15        |       |
| Stage with maximum diameter:                                              | 15        |       |
| Column diameter:                                                          | 1,46606   | meter |
| Downcomer area / Column area:                                             | 0,1       |       |
| Side downcomer velocity:                                                  | 0.0793854 | m/sec |
| Flow path length:                                                         | 1.00725   | meter |
| Side downcomer width:                                                     | 0,229402  | meter |
| Side weir length:                                                         | 1,06525   | meter |
| Center downcomer width:                                                   | 0         | meter |
| Center weir length:                                                       | 0         | meter |
| Off-center downcomer width:                                               | 0         | meter |
| Off-center short weir length:                                             | 0         | meter |
| Off-center long weir length:                                              | 0         | meter |
| Tray center to OCDC center:                                               | 0         | meter |

*Рисунок 38 – Результаты расчёта тарельчатой секции*

Подберём оптимальное число тарелок для получения продуктовых потоков заданной чистоты. В качестве критерия оптимизация зададимся объёмом колонны. От объёма колонны зависит металлоёмкость и. слеловательно, и стоимость колонны. Метод является учебным, и позволим себе сделать ряд упрощений. Объём колонны примем равным высоте умноженной на диаметр в квадрате V=HD<sup>2</sup>. Высота колонны зависит от числа тарелок, таким образом, вместо высоты возьмём число тарелок, умноженное на межтарельчатое расстояние H=0.5N. Следовательно V=0.5ND<sup>2</sup>. С изменением числа тарелок необходимо изменять место ввода сырья. Затруднять себя сложными расчётами не будем, а место ввода будем определять по соотношению числа тарелок в концентрационной части к общему числу тарелок. В нашем примере это будет  $N_{\nu}/N=8/14$ .

Для колонны, состоящей из 13 тарелок, в концентрационной части будет 7,459 тарелок, или округляя значение 7 тарелок. Открываем Blocks - COLUMN -Specifications и на вкладке Configuration в группе Setup options BBOAHM ЧИСЛО ТАРЕЛОК Number of stages равное 15. В Blocks - COLUMN - Sizing and Rating -Tray Sizing - 1 Ha BKAAAKe Specifications B rpyrine Traved section уменьшаем номер последней тарелки для расчёта секции Ending stage - 14. После запуска модели на расчёт на вкладке Results смотрим значение диаметра. Для разного числа тарелок составим таблицу 8.

Таблица 8 - Определение оптимального числа теоретических тарелок

| $\overline{N}$ |       |       | 13    | 14    | 15    |       |       |
|----------------|-------|-------|-------|-------|-------|-------|-------|
| $N_{\rm K}$    | 6,286 | 6,857 | 428'  |       | 8,571 | 9,142 | 9.714 |
| D              | 1,715 | 1,614 | 1,510 | 1,466 | 1,438 | 1,378 | 1,363 |
| $\mathbf{V}$   | 16,19 | 15,64 | 14,83 | 15,04 | 15,51 | 15,21 | 15,80 |

Как видно из таблицы 8, если ориентироваться на наш критерий оптимизации, то следует изготавливать колонну, состоящую из 13 теоретических тарелок. В этом случае объём колонны незначительно уменьшится. А если учесть, что мы приняли внутренний диаметр колонны равным 1,4 м, то следует увеличить число теоретических тарелок до 15, или даже до 16, что бы иметь небольшой запас по производительности колонны. Но оставим выбранное раннее значение 14 теоретических тарелок.

Выяснив как можно определить общее число тарелок, давайте определим оптимальное место ввода сырья в колонну, для получения продуктов заданной чистоты. Сначала верните значение 16 ступеней контакта в модель колонны и пересчитайте её. Открыв Blocks -**COLUMN - Results на вкладке Summary переключи**те Basis на Mass и посмотрите расчётные характеристики конденсатора и кипятильника. Обратите внимание на тепловую нагрузку Heat duty на конденсатор и кипятильник (рисунок 39). Для выбора нужной единицы измерения величины из выпадающего списка в столбце Units, в ячейке рядом с интересующей величиной, выберите требуемую единицу измерения. Она существенно отличается от значений, полученных в таблице 6. Программа AspenPlus, для получения заданных параметров, использует другие числа флегмы и пара, и следовательно нагрузки на кипятильник и ребойлер будут другими.

|        | Summary     | Balance               | Split Fraction                      | Reboiler | Utilities        | Stage Utilities | Status      |
|--------|-------------|-----------------------|-------------------------------------|----------|------------------|-----------------|-------------|
| Basis: | Mass        |                       |                                     |          |                  |                 |             |
|        |             |                       | Condenser / Top stage performance   |          |                  |                 |             |
|        |             |                       | Name                                |          | Value            |                 | à.<br>Units |
|        |             | Temperature           |                                     |          | 107,492          | C               |             |
|        |             | Subcooled temperature |                                     |          |                  |                 |             |
| ▶      | Heat duty   |                       |                                     |          | $-5.13539e + 06$ | kJ/hr           | Ξ           |
| b.     |             | Subcooled duty        |                                     |          |                  |                 |             |
|        |             | Distillate rate       |                                     |          | 4645,16          | kg/hr           |             |
| ь      | Reflux rate |                       |                                     |          | 16477,5          | kg/hr           |             |
| ъ      |             | Reflux ratio          |                                     |          | 3,54725          |                 |             |
|        |             |                       | Reboiler / Bottom stage performance |          |                  |                 |             |
|        |             |                       | Name                                |          | Value            |                 | Units       |
|        |             | Temperature           |                                     |          | 132,587          | C               |             |
| ٠      | Heat duty   |                       |                                     |          | 6,52959e+06      | kJ/hr           |             |
|        |             | Bottoms rate          |                                     |          | 7354,84          | kg/hr           |             |
|        | Boilup rate |                       |                                     |          | 21822,5          | kg/hr           |             |
| ь      |             | Boilup ratio          |                                     |          | 2,96709          |                 |             |
|        |             | Bottoms to feed ratio |                                     |          |                  |                 |             |
|        |             |                       |                                     |          |                  |                 |             |

*Рисунок 39 – Результаты расчёта конденсатора и кипятильника*

При температуре верха более 100°С используют рекуперативный теплообменник для подогрева другого потока, например сырья, или аппарат воздушного охлаждения. Таким образом затраты предприятия на отвод тепла в конденсаторе будут незначительны. А вот для подвода тепла в куб колоны потребуется затрачивать водяной пар, или другой теплоноситель. Поэтому наиболее оптимальным будет ввод сырья на тарелку, обеспечивающей наименьшее потребление энергии в кипятильнике. Рассмотрим несколько вариантов ввода сырья в колонну и проанализируем, как будет изменяться тепловая нагрузка кипятильника.

Таблица 9 - Определение оптимального места ввола сырья

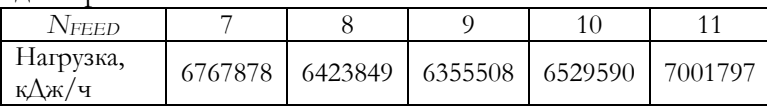

Как видно из таблицы 9 наиболее благоприятный режим работы колонны будет, когда сырьё подаётся на 9 тарелку. То есть при семи теоретических тарелках в концентрационной части будет наименьшее потребление тепла кипятильником колонны.

Для анализа работы колонны полезно изучить, как меняются определённые характеристики по высоте колонны. Это сделать легко в программе AspenPlus, выбрав на панели инструментов, во вкладке Home, в группе Plot требуемый график. В этой группе находятся графики:

 $-$ температуры – Temperature, рисунок 40;

- -компонентов Composition, для рисунка 41 выбрано содержание всех компонентов в массовых долях в жидкой фазе;
- -расход фаз Flow rate, для рисунка 42 выбраны обе фазы, с массовым расходов в кг/ч;
- -давления Pressure, перепад давления на тарелки не рассчитывали и не задавали, поэтому на рисунке 43 получилась горизонтальная линия;
- -коэффициента фазового равновесия- K-values, для рисунка 44 выбраны все компоненты;
- -коэффициента относительной летучести Relative volatility, на рисунке 45 показана летучесть гептана относительно октана;
- сепарационный фактор Sep Factor, рисунок 46;
- -внутреннего флегмового числа Flow Ratio, рисунок 47.

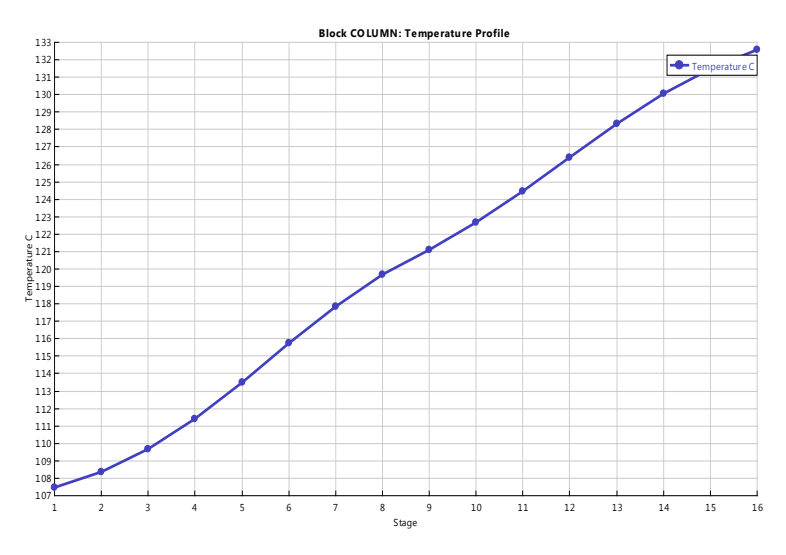

*Рисунок 40 – График изменения температуры по высоте колонны*

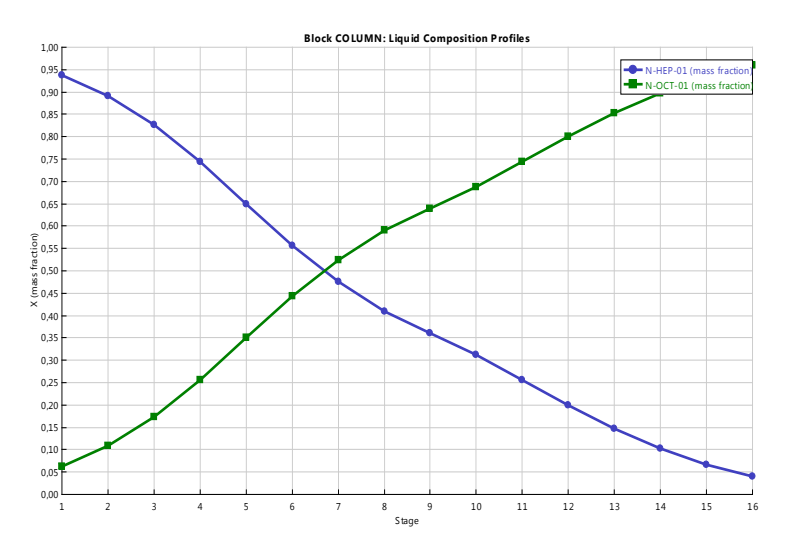

*Рисунок 41 – График изменения содержания компонентов в жидкой фазе по высоте колонны, в массовых долях*

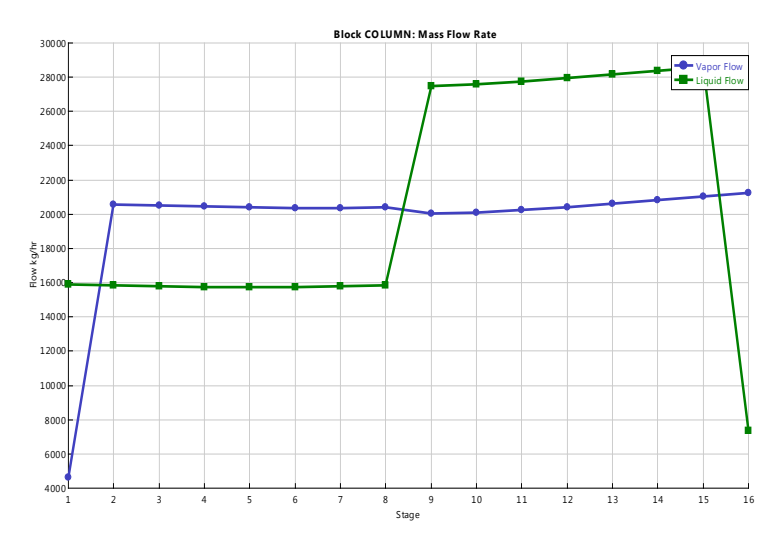

*Рисунок 42 – График изменения массового расхода фаз по высоте колонны, в кг/ч*

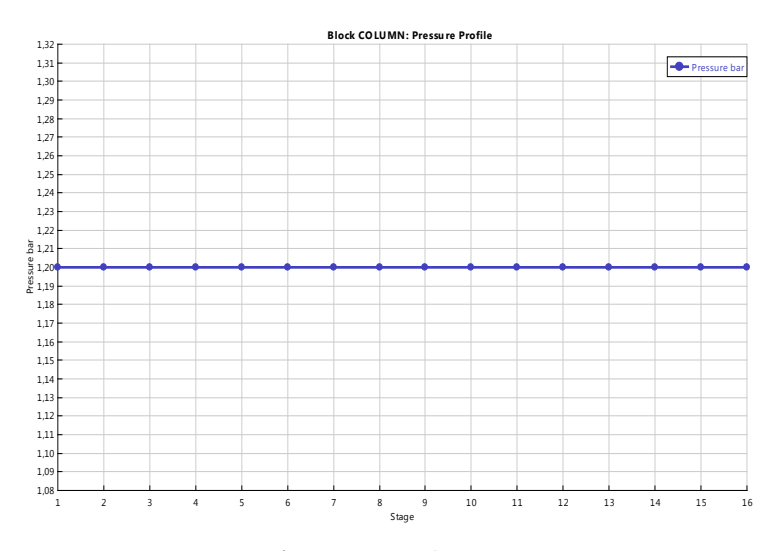

*Рисунок 43 – График изменения давления высоте колонны*

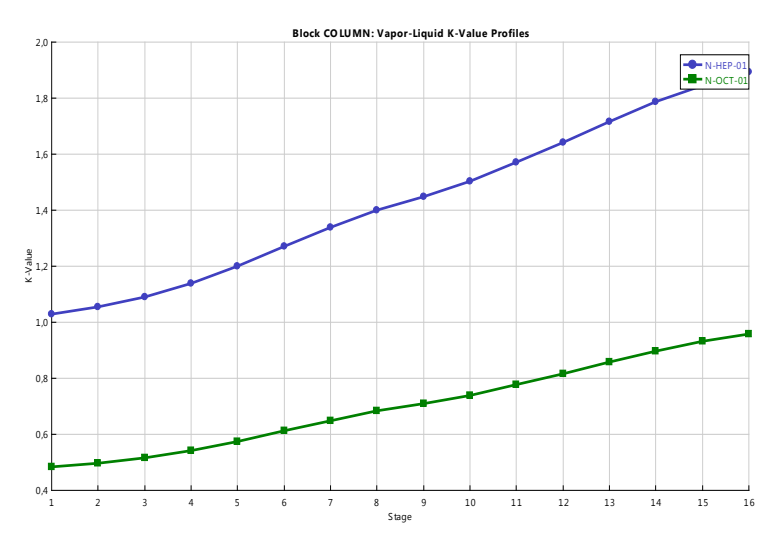

*Рисунок 44 – График изменения коэффициента фазового равновесия по высоте колонны*

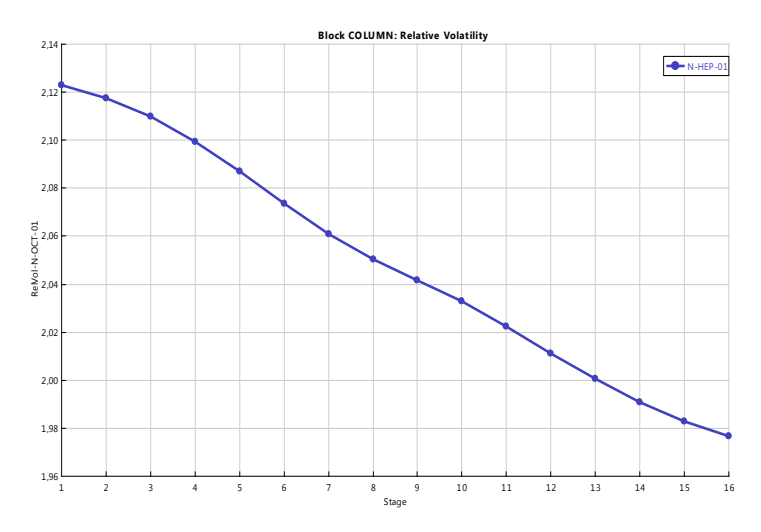

*Рисунок 45 – График изменения коэффициента относительной летучести гептана по высоте колонны*
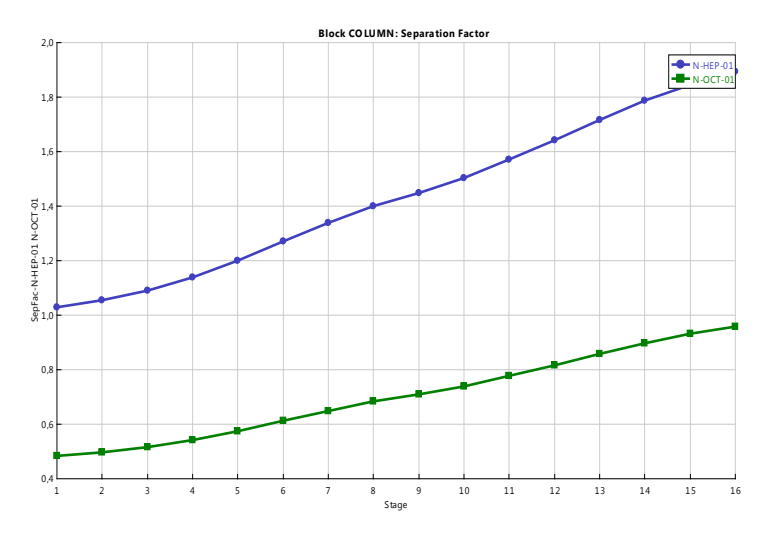

*Рисунок 46 – График изменения сепарационного фактора по высоте колонны*

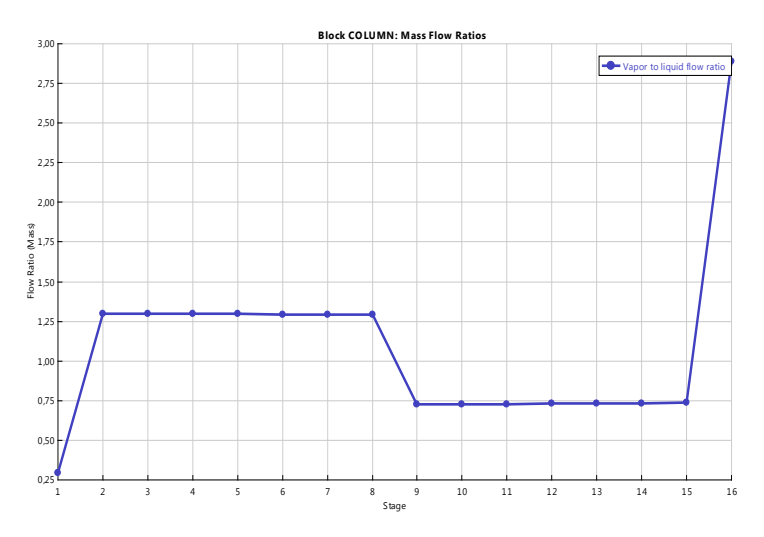

*Рисунок 47 – График изменения внутреннего флегмового числа по высоте колонны*

### **ЛИТЕРАТУРА**

<span id="page-73-0"></span>1. Прокофьева Т.В., Щелкунов В.А., Андриканис В.В., Фёдорова Е.Б. Технологический расчёт ректификационной колонны для разделения бинарной смеси. – М.: РГУ нефти и газа, 2005. – 37 с.

2. Скобло А.И., Молоканов Ю.К., Владимиров А.И., Щелкунов В.А. Процессы и аппараты нефтепереработки и нефтехимии. – М: РГУ нефти и газа имени И.М. Губкина, 2012. – 725 с.

3. Кузнецов О.А. Технологический расчёт ректификационной колонны для разделения бинарной смеси с использованием табличного процессора EXCEL. – Оренбург: филиал РГУ нефти и газа им. И.М. Губкина,  $2009. - 39$  c.

4. Кузнецов О.А. Основы работы в программе Aspen HYSYS. – М.-Берлин: Директ-Медиа, 2015. – 153 с.

5. Кузнецов О.А. Начало работы в Aspen HYSYS V8. – М.-Берлин: Директ-Медиа, 2015. – 68 с.

6. Кузнецов О.А. Моделирование схемы переработки природного газа в Aspen HYSYS V8. – М.-Берлин: Директ-Медиа, 2015. – 116 с.

7. Кузнецов О.А. [Моделирование установки пере](http://www.directmedia.ru/book_375184_modelirovanie_ustanovki_pererabotki_nefti_v_Aspen_HYSYS_V8/)[работки нефти в Aspen HYSYS V8](http://www.directmedia.ru/book_375184_modelirovanie_ustanovki_pererabotki_nefti_v_Aspen_HYSYS_V8/). – М.-Берлин: Директ-Медиа, 2015. – 133 с.

# <span id="page-74-0"></span>ПРИЛОЖЕНИЕ 1

Константы уравнения Антуана для индивидуальных углеводородов

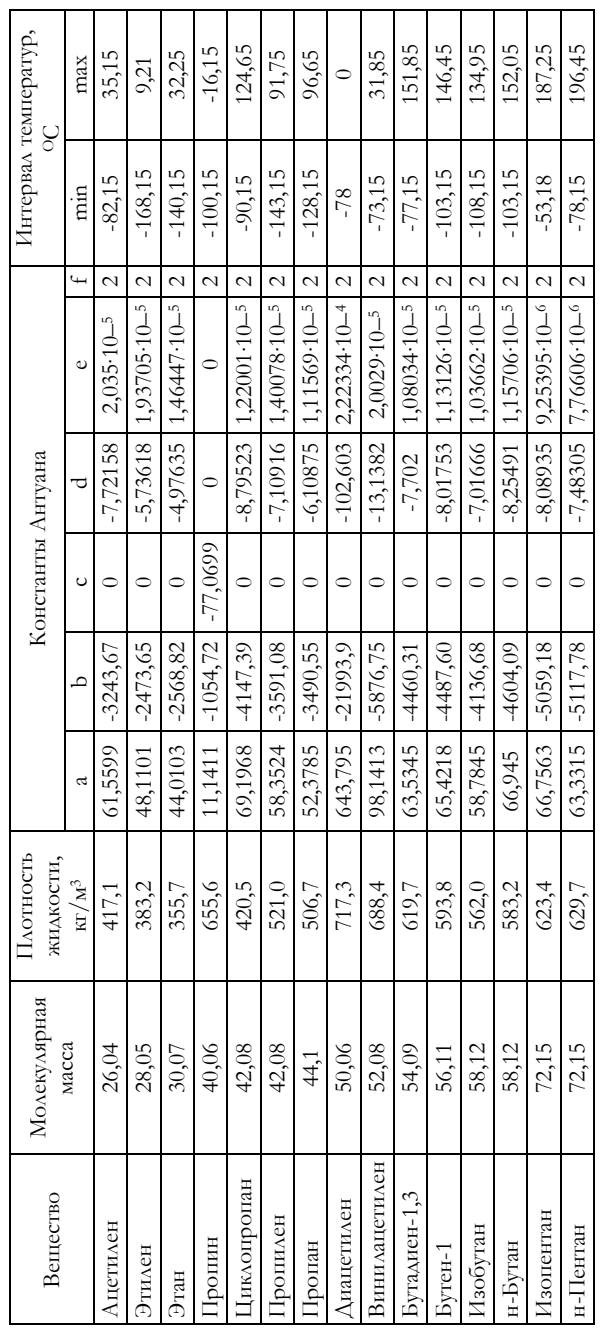

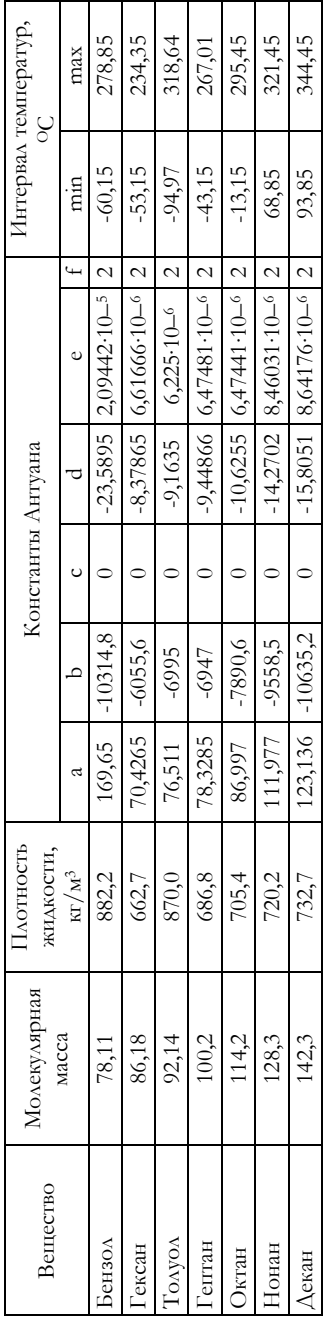

## **ПРИЛОЖЕНИЕ 2**

<span id="page-76-0"></span>Средние температурные поправки плотностей на  $1^{\circ}$ С для нефтей и нефтепродуктов

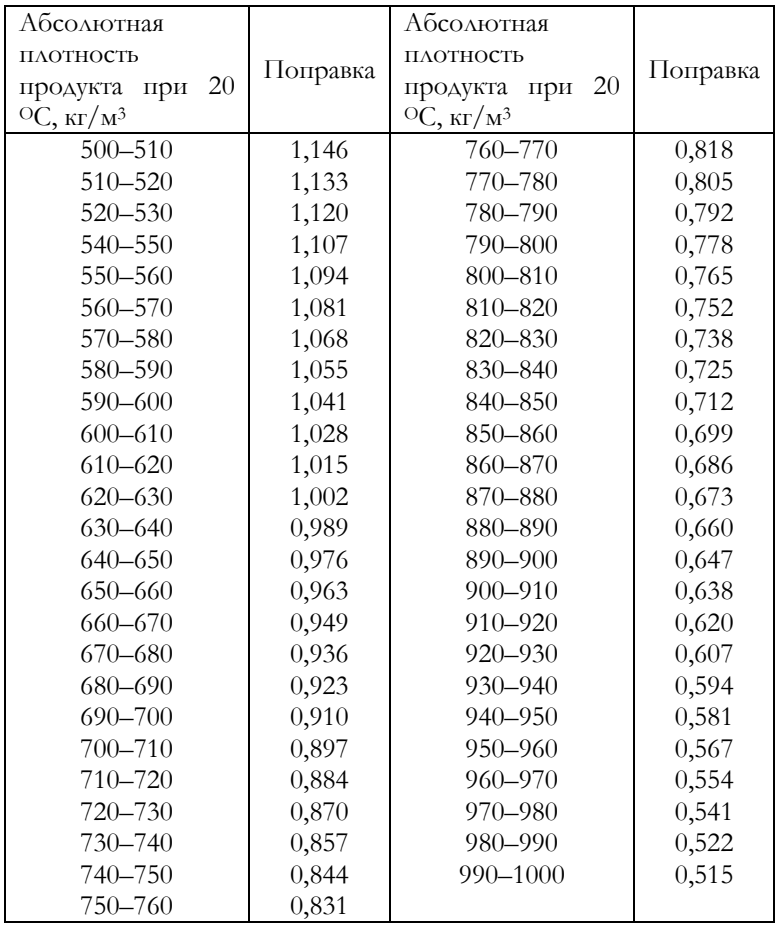

### **ПРИЛОЖЕНИЕ 3**

<span id="page-77-0"></span>График для определения коэффициента *сmax* при расчёте максимальной скорости паров

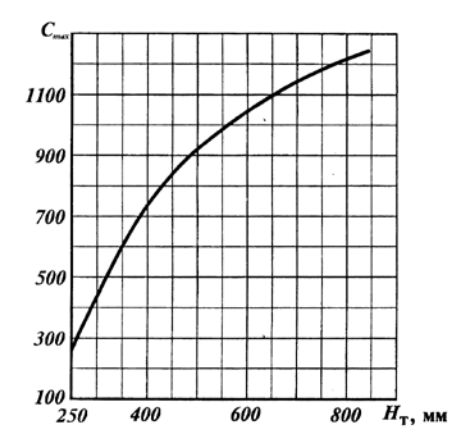

# **СОДЕРЖАНИЕ**

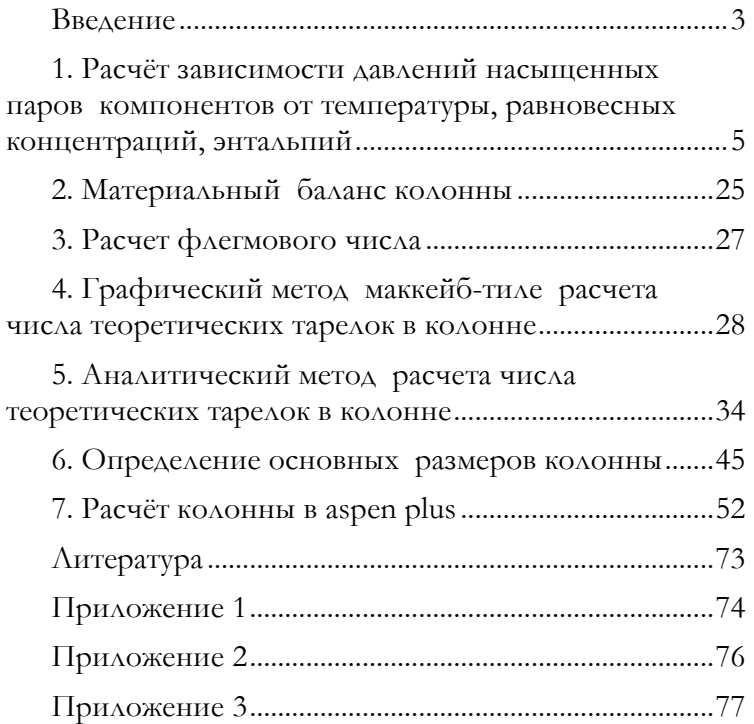

### **Олег Александрович Кузнецов**

## **Технологический расчёт ректификационной колонны для разделения бинарной смеси с применением Excel и Aspen Plus**

*Учебное пособие*

Ответственный редактор *А. Иванова* Корректор *М. Глаголева* Верстальщик *С. Лобанова*

Издательство «Директ-Медиа» 117342, Москва, ул. Обручева, 34/63, стр. 1 Тел/факс + 7 (495) 334–72–11 E-mail: manager@directmedia.ru www.biblioclub.ru www.directmedia.ru